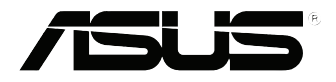

# **EB1035** *Gebruikershandleiding*

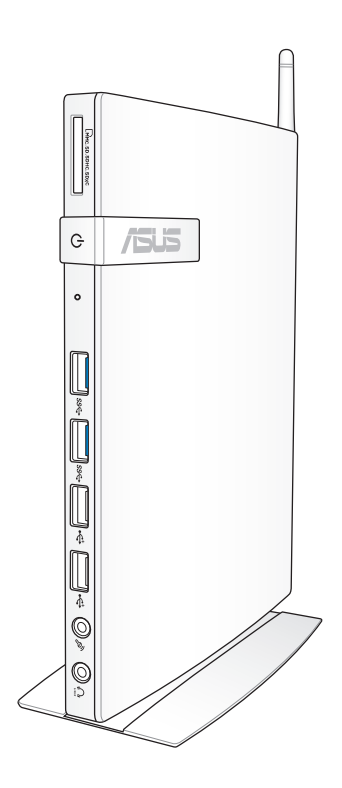

#### **DU7723**

#### **Eerste editie / Oktober 2012**

#### **Copyright-informatie**

Geen enkel deel van deze handleiding, met inbegrip van de producten en de software die hierin is beschreven, mag zonder de uitdrukkelijke schriftelijke toestemming van ASUSTeK COMPUTER INC. ("ASUS") worden gereproduceerd, verzonden, getranscribeerd, opgeslagen in een retrievalsysteem of in enige taal worden vertaald in enige vorm of door enig middel, behalve documentatie die door de koper wordt gebruikt voor back-updoeleinden.

ASUS BIEDT DEZE HANDLEIDING "ZOALS ZE IS" ZONDER ENIGE GARANTIES, HETZIJ UITDRUKKELIJK OF IMPLICIET, MET INBEGRIP VAN, MAAR NIET BEPERKT TOT DE IMPLICIETE GARANTIES OF VOORWAARDEN VOOR VERKOOPBAARHEID OF GESCHIKTHEID VOOR EEN BEPAALD DOEL. IN GEEN GEVAL ZAL ASUS, HAAR DIRECTEURS, FUNCTIONARISSEN, WERKNEMERS OF AGENTEN AANSPRAKELIJK ZIJN VOOR ENIGE INDIRECTE, SPECIALE, INCIDENTELE OF GEVOLGSCHADE (INCLUSIEF SCHADE DOOR WINSTDERVING, VERLIES VAN HANDEL, VERLIES VAN GEBRUIK OF GEGEVENS, ONDERBREKING VAN HANDEL EN DERGELIJKE), ZELFS ALS ASUS OP DE HOOGTE WERD GEBRACHT VAN DE MOGELIJKHEID VAN DERGELIJKE SCHADE DIE VOORTVLOEIT UIT FOUTEN IN DEZE HANDLEIDING OF DEFECTEN AAN HET PRODUCT.

Producten en bedrijfsnamen die in deze handleiding zijn vermeld, zijn mogelijk geregistreerde handelsmerken of auteursrechten van hun respectieve bedrijven en worden uitsluitend gebruikt voor identificatie of toelichting en in het voordeel van de eigenaar, zonder de bedoeling te hebben een inbreuk te plegen op hun rechten.

DE SPECIFICATIES EN INFORMATIE DIE IN DEZE HANDLEIDING ZIJN OPGENOMEN, ZIJN UITSLUITEND INFORMATIEF BEDOELD EN OP ELK OGENBLIK EN ZONDER KENNISGEVING ONDERHEVIG AAN WIJZIGINGEN. ZE MOGEN NIET WORDEN BESCHOUWD ALS EEN VERBINTENIS DOOR ASUS. ASUS AANVAARDT GEEN VERANTWOORDELIJKHEID OF AANSPRAKELIJKHEID VOOR FOUTEN OF ONNAUWKEURIGHEDEN DIE MOGELIJK IN DEZE HANDLEIDING ZIJN VERMELD, INCLUSIEF DE PRODUCTEN EN SOFTWARE DIE ERIN ZIJN BESCHREVEN.

Copyright © 2012 ASUSTeK COMPUTER INC. Alle rechten voorbehouden.

#### **Beperkte aansprakelijkheid**

Er kunnen zich situaties voordoen door een fout van de kant van ASUS of door een andere aansprakelijkheid. In deze gevallen hebt u het recht op schadevergoeding door ASUS. En elk van dergelijke gevallen, ongeacht de basis waarop u gemachtigd bent schadevergoeding te eisen van ASUS, zal ASUS maximaal aansprakelijk zijn voor schade door lichamelijk letsel (inclusief overlijden) en schade aan vastgoed en activa of elke andere eigenlijke of directe schade die voortvloeit uit de weglating of het niet naleven van wettelijke verplichtingen onder deze Garantieverklaring, tot de aangegeven contractprijs van elk product.

ASUS zal alleen verantwoordelijke zijn voor schadevergoeding van uw verlies, schade of claim op basis van het contract, onrechtmatig gebruik of inbreuk onder deze Garantieverklaring.

Deze beperking is ook van toepassing op de leveranciers en wederverkopers van ASUS. Dit is het maximale bereik waarvoor ASUS, haar leveranciers en uw wederverkoper gezamenlijk aansprakelijk zijn.

IN GEEN GEVAL ZAL ASUS AANSPRAKELIJK ZIJN VOOR HET VOLGENDE: (1) CLAIMS VAN DERDEN TEGENOVER U VOOR SCHADE; (2) VERLIES VAN OF SCHADE AAN UW RECORDS OF GEGEVENS OF (3) SPECIALE, INCIDENTELE OF INDIRECTE SCHADE OF ENIGE ECONOMISCHE GEVOLGSCHADE (INCLUSIEF WINSTDERVING OF VERLIES VAN OPBRENGSTEN), ZELFS ALS ASUS, HAAR LEVERANCIERS OF UW WEDERVERKOPER OP DE HOOGTE WERD GEBRACHT VAN DE MOGELIJKHEID VAN DERGELIJKE SCHADE.

#### **Service en ondersteuning**

Bezoek onze meertalige website op **http://support.asus.com**

# Inhoudsopgave

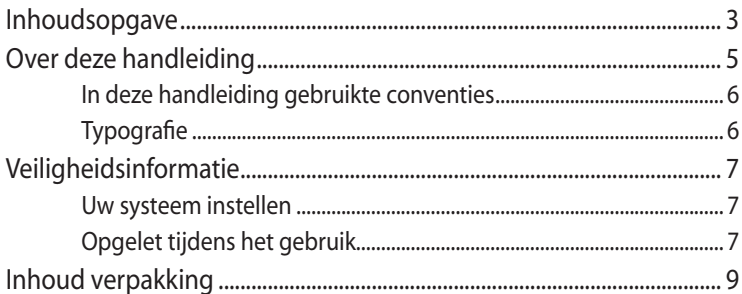

## Hoofdstuk 1: Instellen van de hardware

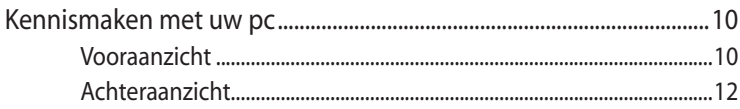

## Hoofdstuk 2: Uw Pc gebruiken

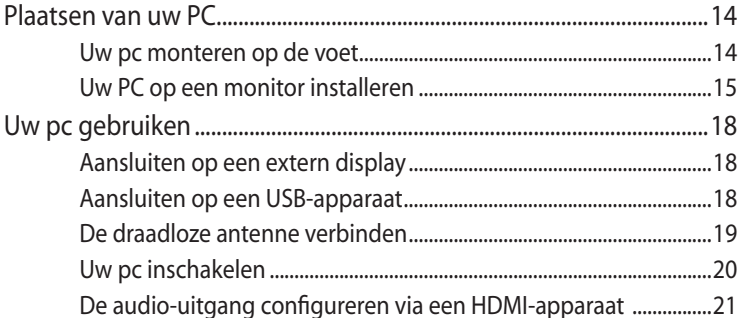

## Hoofdstuk 3: Werken met Windows® 8

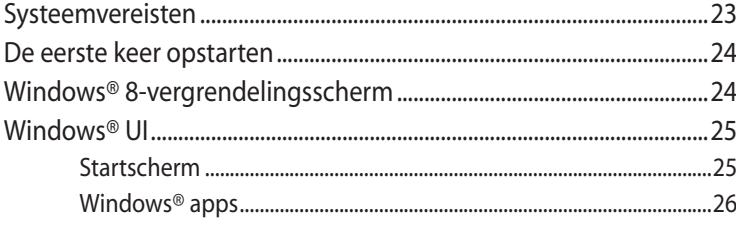

# Inhoudsopgave

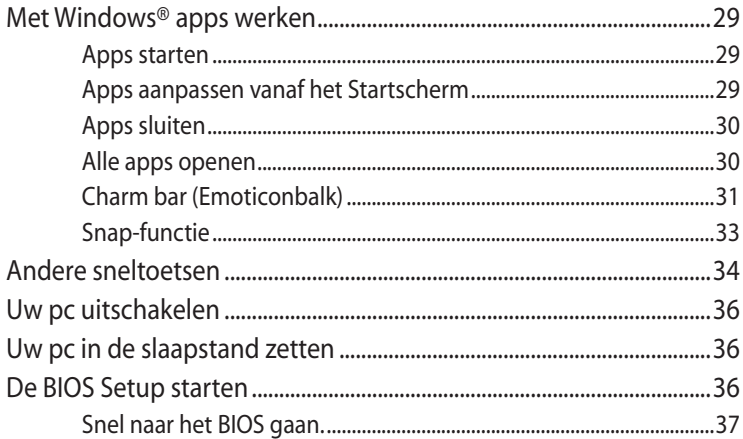

## Hoofdstuk 4: Verbinding maken met internet

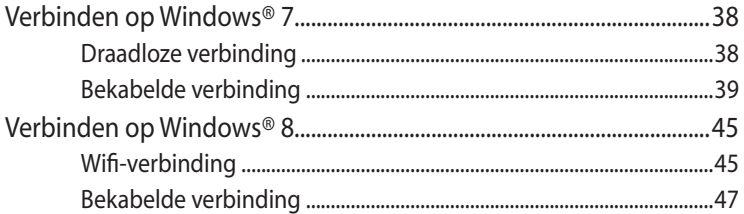

## Hoofdstuk 5: Uw systeem herstellen

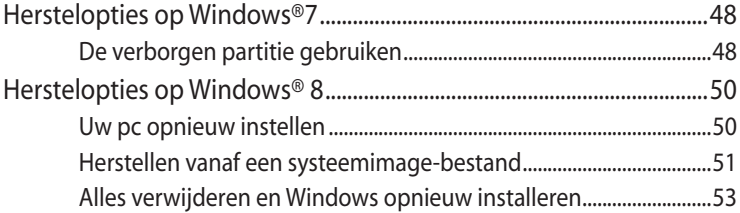

## **Bijlagen**

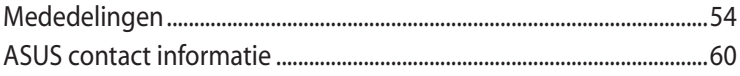

# <span id="page-4-0"></span>**Over deze handleiding**

Deze handleiding biedt informatie over de hardware- en softwarefuncties van uw pc, geordend in de volgende hoofdstukken:

#### **Hoofdstuk 1: Instellen van de hardware**

Dit hoofdstuk geeft meer details over de hardwareonderdelen van uw pc.

#### **Hoofdstuk 2: Uw Pc gebruiken**

Dit hoofdstuk biedt u informatie over het gebruik van uw pc.

#### **Hoofdstuk 3: Werken met Windows® 8**

Dit hoofdstuk biedt een overzicht van het gebruik van Windows® 8 op uw pc.

#### **Hoofdstuk 4: Verbinding maken met internet**

Dit hoofdstuk biedt informatie over het aansluiten van uw pc op een bekabeld of wifi-netwerk.

#### **Hoofdstuk 5: Uw systeem herstellen**

Dit hoofdstuk beschrijft de herstelopties voor uw pc.

#### **Bijlagen**

Dit gedeelte bevat meldingen en veiligheidsverklaringen voor uw pc.

#### **OPMERKING:**

De handleiding bevindt zich in de volgende map op uw pc:

• **Voor 64-bits Windows® 8 besturingssysteem**: Program Files(X86)/ASUS/eManual

# <span id="page-5-0"></span>**In deze handleiding gebruikte conventies**

Om belangrijke informatie in deze gebruikershandleiding te markeren, worden berichten als volgt voorgesteld:

**BELANGRIJK!** Dit bericht bevat essentiële informatie die moet worden opgevolgd om een taak te voltooien.

**OPMERKING:** Dit bericht bevat aanvullende informatie en tips die kunnen helpen bij het voltooien van taken.

**WAARSCHUWING!** Dit bericht bevat belangrijke informatie die moet worden gevolgd om uw veiligheid te bewaren tijdens het uitvoeren van bepaalde taken en om schade te voorkomen aan de gegevens en componenten van uw pc.

# **Typografie**

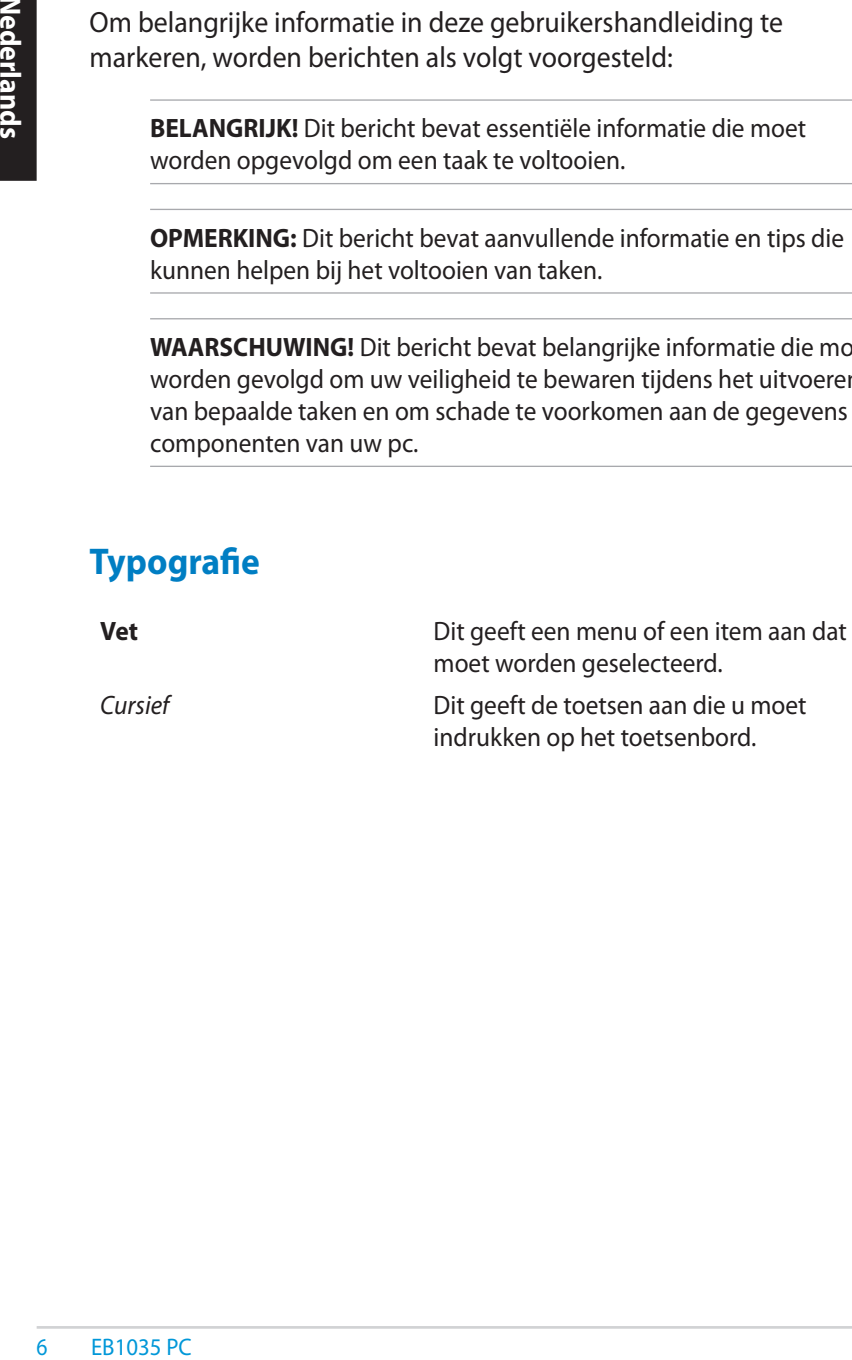

# <span id="page-6-0"></span>**Veiligheidsinformatie**

Uw PC werd ontworpen en getest om te voldoen aan de recentste veiligheidsnormen voor IT-apparatuur. Om uw veiligheid te garanderen, is het echter belangrijk dat u de volgende veiligheidsrichtlijnen leest.

## **Uw systeem instellen**

- Lees en volg alle instructies in de documentatie voordat u uw systeem gebruikt.
- Gebruik dit product niet in de buurt van water of een verwarmingsbron, zoals een radiator.
- Plaats het systeem op een stabiel oppervlak met de bijgeleverde voet. Gebruik het systeem nooit zonder de voet.
- De openingen in de behuizing zijn voorzien voor ventilatie. Blokkeer of dek deze openingen niet af. Zorg dat u voldoenderuimte rond het systeem laat voor ventilatie. Stop nooit enige voorwerpen in de ventilatieopeningen.
- Gebruik dit product in omgevingen met een omgevingstemperatuur van 0°C tot 35°C.
- Als u een verlengkabel gebruikt, moet u ervoor zorgen dat het totale ampèrevermogen van de apparaten die op de verlengkabel zijn aangesloten, dit ampèrevermogen niet overschrijden.

# **Opgelet tijdens het gebruik**

- Stap niet op de voedingskabel en laat er niets op rusten.
- Zorg dat u geen water of andere vloeistoffen op uw systeem lekt.
- Wanneer het systeem is uitgeschakeld, blijft een kleine hoeveelheid elektrische stroom actief.Koppel altijd alle voedings-, modem en netwerkkabels los van de stopcontacten voordat u het systeem reinigt.
- Als u de volgende technische problemen ondervindt bij het product, koppel dan de voedingskabel los en neem contact op met een bevoegde onderhoudstechnicus of met uw verkoper.
	- De voedingskabel of stekker is beschadigd.
- Er is vloeistof in het systeem gemorst.
- Het systeem werkt niet correct, zelfs als u de gebruiksrichtlijnen volgt.
- Het systeem is gevallen of de behuizing is beschadigd.
- De systeemprestaties veranderen.

# **Waarschuwing lithium-ionbatterij**

**EB1035 PC**<br> **EB1035 PC**<br> **COOP**<br> **De C**<br> **De C**<br> **COOP**<br> **De C**<br> **COOP**<br> **De C**<br> **COOP LET OP:** Er bestaat een kans op explosiegevaar als de batterij niet goed wordt geplaatst. Alleen vervangen met hetzelfde of een equivalent type dat wordt aanbevolen door de fabrikant. Gooi lege batterijen weg volgens de richtlijnen van de fabrikant..

# **WAARSCHUWING LASERPRODUCT**

# **LASERPRODUCT KLASSE 1**

# **NIET DEMONTEREN**

# **De garantie is niet van toepassing op producten die door de gebruiker werden gedemonteerd**

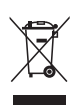

Gooi de pc **NIET** weg bij het huishoudelijk afval. Dit product is ontworpen om een correct hergebruik van onderdelen en recycling mogelijk te maken. Dit symbool met doorgekruiste afvalbak geeft aan dat het product (elektrische, elektronische apparatuur en kwikhoudende knoopcelbatterij) niet bij het huishoudelijk afval mag worden weggegooid. Raadpleeg de lokale technische ondersteuningsdiensten voor informatie over het recyclen.

**Nederlands Nederlands**

# <span id="page-8-0"></span>**Inhoud verpakking**

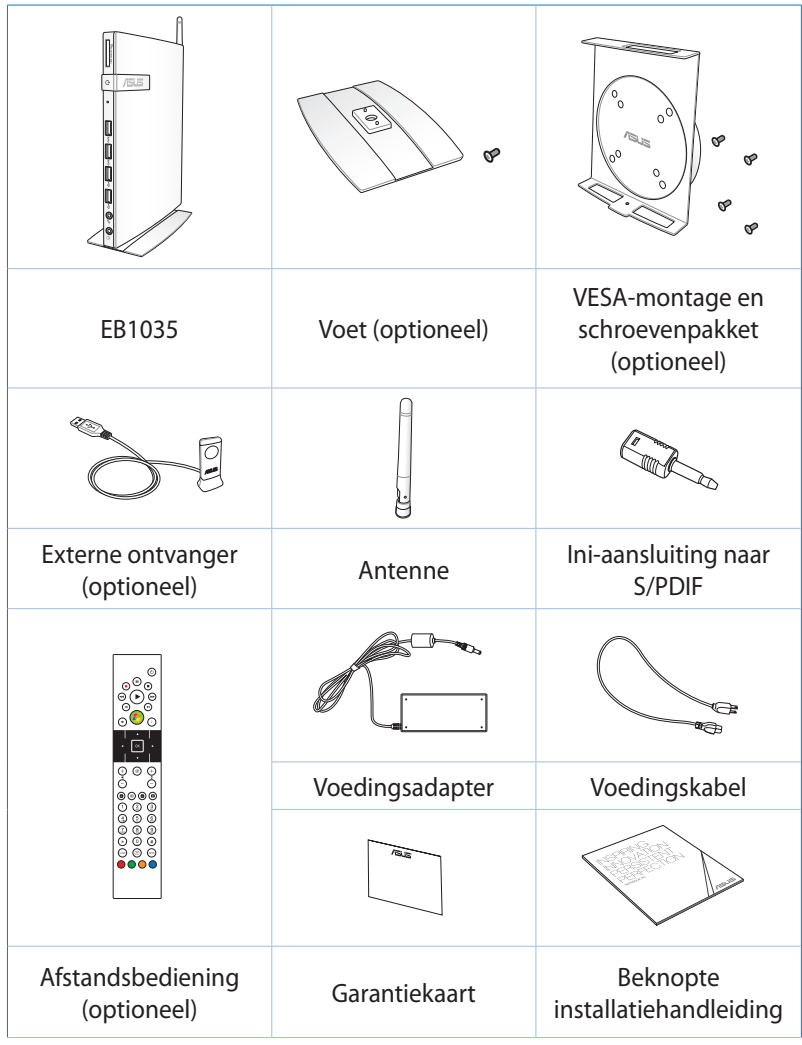

#### **OPMERKING:**

- De werkelijke productspecificaties kunnen verschillen afhankelijk van de regio.
- Als het apparaat of de onderdelen ervan slecht werken of defect raken tijdens normaal en correct gebruik binnen de garantieperiode, moet u de garantiekaart naar het ASUSservicecentrum brengen voor het vervangen van de defecte onderdelen.

# <span id="page-9-0"></span>*Hoofdstuk 1: Instellen van de hardware*

# **Kennismaken met uw pc**

## **Vooraanzicht**

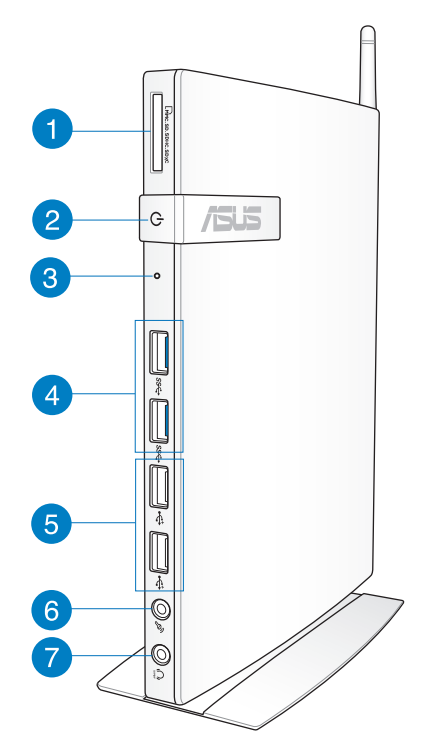

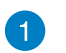

Lм.

#### **Geheugenkaartsleuf**

Via de ingebouwde geheugenkaartlezer kan uw pc gegevens lezen van en schrijven naar MMC/SD/SDHC/ SDXC-kaarten.

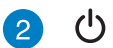

#### **Voedingsschakelaar**

Met de voedingsschakelaar kunt u het systeem IN- en UITSCHAKELEN.

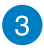

#### **BIOS-toets**

Voordat u het systeem opstart, stopt u een rechtgemaakte paperclip in deze opening om de BIOS te starten.

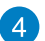

 $SS<sup>2</sup>$ 

 $\leftrightarrow$ 

#### **USB-poort 3.0**

Deze USB-poorten (Universal Serial Bus) bieden een overdrachtsnelheid van maximaal 5 Gbps en zijn achterwaarts compatibel met USB2.0.

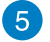

#### **USB-poort 2.0**

De USB 2.0-poorten (Universal Serial Bus) zijn compatibel met USB 2.0-/1.1-apparaten zoals toetsenborden, muisapparaten, camera's en harde schijfstations. Met USB kunnen meerdere apparaten tegelijk werken op één computer, met enkele randapparaten die optreden als extra plug-in-locaties of hubs.

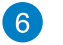

#### **Microfoonaansluiting**

De microfoonaansluiting is voorzien voor het aansluiten van de microfoon die wordt gebruikt voor videovergaderingen, gesproken verhalen of eenvoudige audio-opnamen.

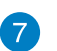

 $\Omega$ 

#### **Hoofdtelefoonaansluiting/audio(S/PDIF)-uitgang**

De stereo hoofdtelefoonaansluiting (3,5mm) wordt gebruikt om het audio-uitgangssignaal van het systeem aan te sluiten op luidsprekers met versterkers of een hoofdtelefoon.

**OPMERKING:** Gebruik voor de functie S/PDIF Out de bijgeleverde ministekker op de S/PDIF-adapter om uw versterker aan te sluiten.

## <span id="page-11-0"></span>**Achteraanzicht**

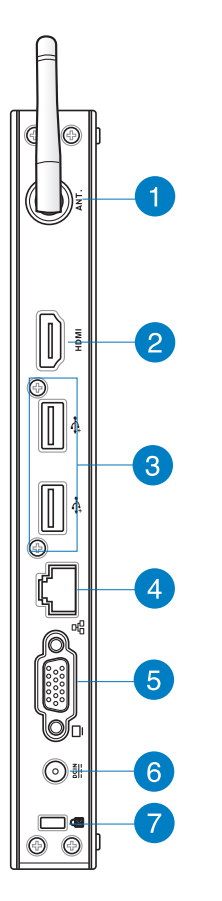

 $\overline{1}$ 

 $\binom{(\cdot)}{k}$ 

## **Aansluiting draadloze antenne**

De aansluiting wordt gebruikt om de bijgeleverde draadloze antenne aan te sluiten om de ontvangst van het draadloze signaal te verbeteren.

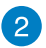

HDMI

 $\epsilon$ 

옮

 $\underline{\mathsf{DCIN}}$ 

#### **HDMI-poort**

De HDMI-poort (High Definition Multimedia Interface) ondersteunt een Full HD-apparaat, zoals een LCD-tv of -monitor zodat u de beelden op een groter extern scherm kunt weergeven.

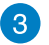

#### **USB-poort 2.0**

De USB 2.0-poorten (Universal Serial Bus) zijn compatibel met USB 2.0-/1.1-apparaten zoals toetsenborden, muisapparaten, camera's en harde schijfstations. Met USB kunnen meerdere apparaten tegelijk werken op één computer, met enkele randapparaten die optreden als extra plug-in-locaties of hubs.

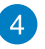

#### **LAN-poort**

De 8-pins RJ-45 LAN-poort ondersteunt een standaard ethernetkabel voor het aansluiten op een lokaal netwerk.

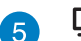

#### **Beeldschermuitgang (monitor)**

De 15-pins D-sub monitorpoort ondersteunt een standaard VGA-compatibel apparaat zoals een monitor of een projector voor weergave op een groter extern beeldscherm.

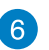

#### **Voedingsingang (DC 19V)**

De bijgeleverde voedingsadapter converteert wisselstroom naar gelijkstroom voor gebruik met deze aansluiting. De voeding die via deze aansluiting wordt geleverd, levert stroom aan de pc. Om schade aan de pc te voorkomen, moet u altijd de bijgeleverde voedingsadapter gebruiken.

**WAARSCHUWING!** De voedingsadapter kan warm tot heet worden tijdens het gebruik. Dek de adapter niet af en houd deze uit de buurt van uw lichaam.

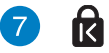

#### **Kensington®-slotpoort**

Dankzij de Kensington® -slotpoort kan de computer worden beveiligd door middel van Kensington® compatibele beveiligingsproducten van ASUS.

# <span id="page-13-0"></span>*Hoofdstuk 2: Uw Pc gebruiken*

# **Plaatsen van uw PC**

## **Uw pc monteren op de voet**

#### **Uw pc monteren op de voet:**

- 1. Zoek de montageopening op de onderkant van de pc.
- 2. Lijn de montageopening van de voet uit op de montageopening op uw pc en maak de voet stevig vast met behulp van de voetschroef.

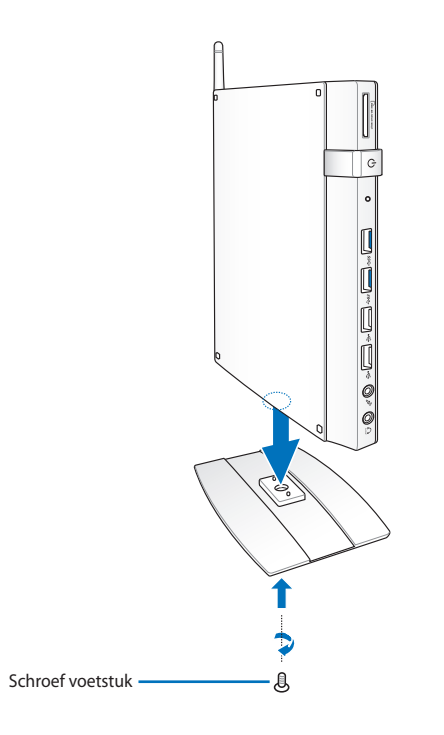

**BELANGRIJK!** Zorg dat uw pc op de voet is gemonteerd voordat u deze op een stabiel en plat oppervlak plaatst.

## <span id="page-14-0"></span>**Uw PC op een monitor installeren**

#### **Uw pc installeren op een monitor:**

1. Bevestig de VESA-montage aan uw monitor met de vier schroeven die bij uw VESA-montagekit zijn geleverd.

**OPMERKING:** Om de VESA-montage te bevestigen, moet uw monitor voldoen aan de VESA75- of VESA100-standaard.

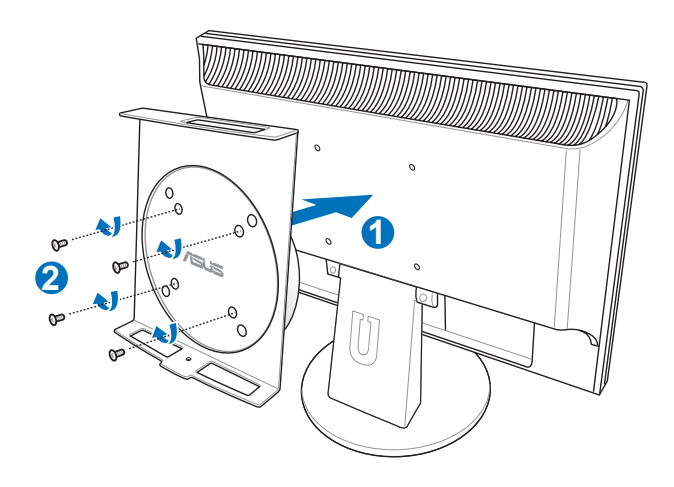

2. Plaats uw PC op de VESA-montage met aandacht voor de juiste uitlijning, en bevestig vervolgens de PC vanaf onder aan de VESA-montage met de standschroef.

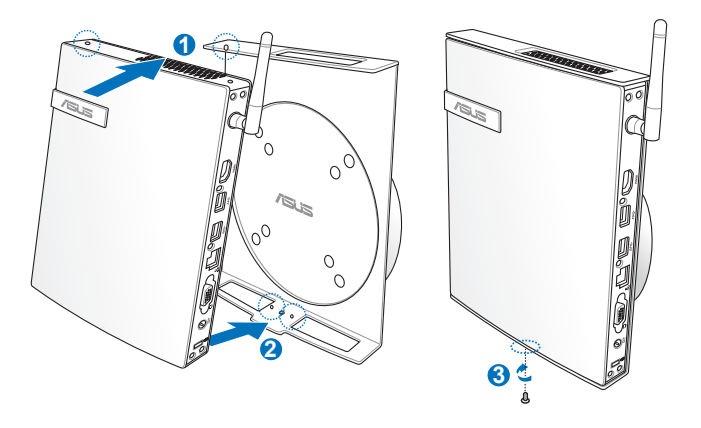

**OPMERKING:** Zorg ervoor dat het ASUS-handelsmerk op het rotatiewiel van de VESA-montage ingesteld is op de gebruikelijke positie wanneer u de PC plaatst, zodat de machine op de juiste manier kan roteren.

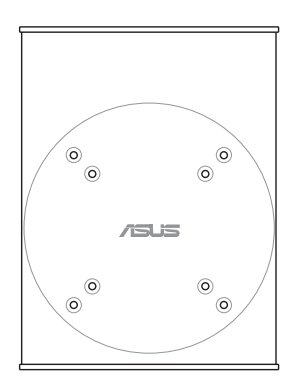

3. De VESA-montage is ontworpen zodat u de PC kunt roteren zodat u de voorste en achterste I/O-poorten op gemakkelijke hoeken kunt gebruiken. Om de PC te bevestigen in de VESAmontage, drukt u op de hefboomschakelaar onderaan de VESAmontage om het wiel te ontgrendelen. Draai vervolgens naar voorkeur.

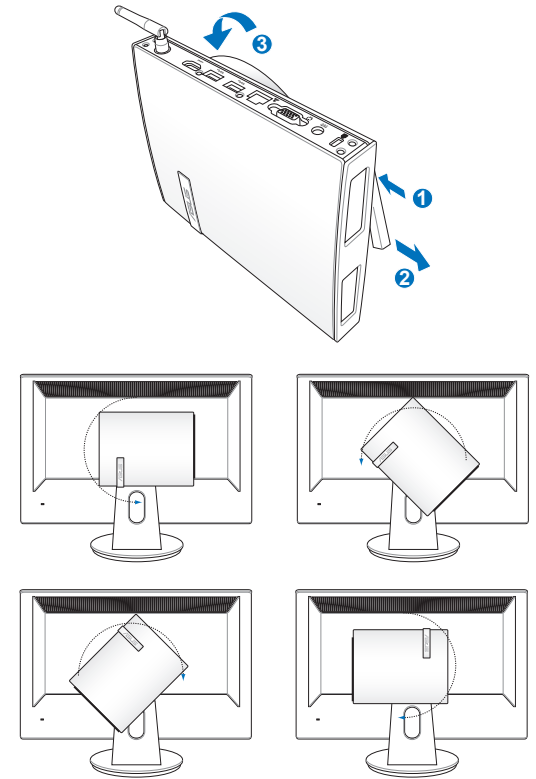

#### **BELANGRIJK!**

- Het rechtop instellen van het rotatiewiel wanneer het systeem gebruikt wordt, wordt aanbevolen.
- Neem kennis van de kabels die verbonden zijn met de PC tijdens het bedienen van het rotatiewiel. Om gevaar door loszittende kabels te voorkomen, is het wiel ontworpen om niet meer dan 90° met de klok mee/ tegen de klok in te draaien.

# <span id="page-17-0"></span>**Uw pc gebruiken**

## **Aansluiten op een extern display**

Sluit het ene uiteinde van een HDMI- of VGA-kabel aan op een extern scherm en sluit het andere uiteinde van de kabel aan op de HDMI- of VGA-poort van uw pc.

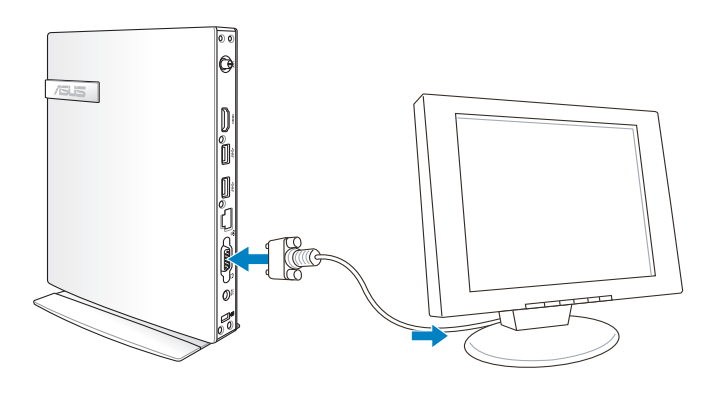

# **Aansluiten op een USB-apparaat**

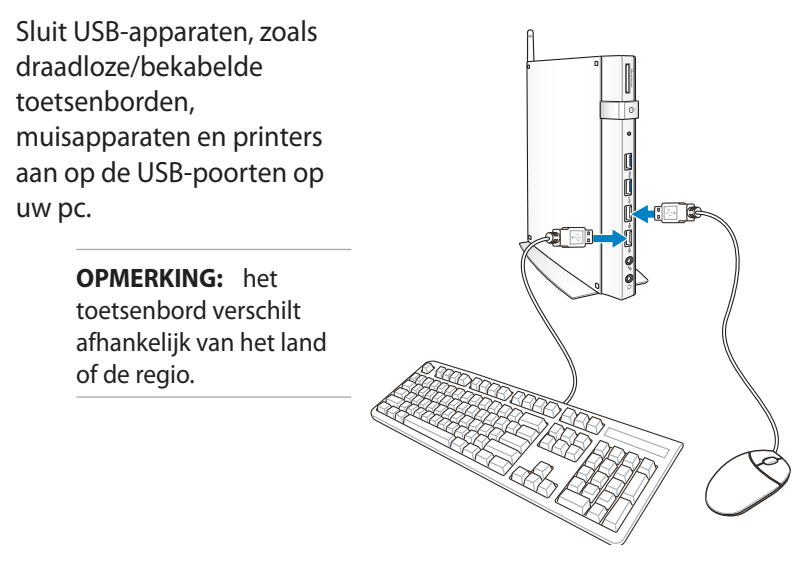

## <span id="page-18-0"></span>**De draadloze antenne verbinden**

Sluit de draadloze antenne aan op uw pc om het draadloos signaal te verbeteren. Zorg dat de draadloze antenne rechtop staat (hoek van 90º) voor de beste draadloze ontvangst.

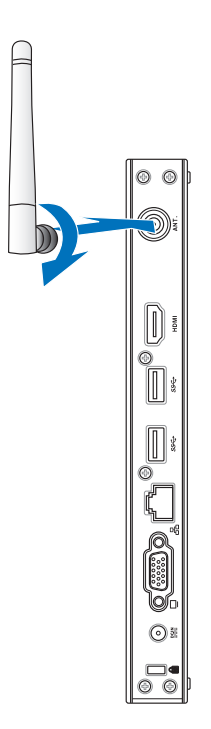

## <span id="page-19-0"></span>**Uw pc inschakelen**

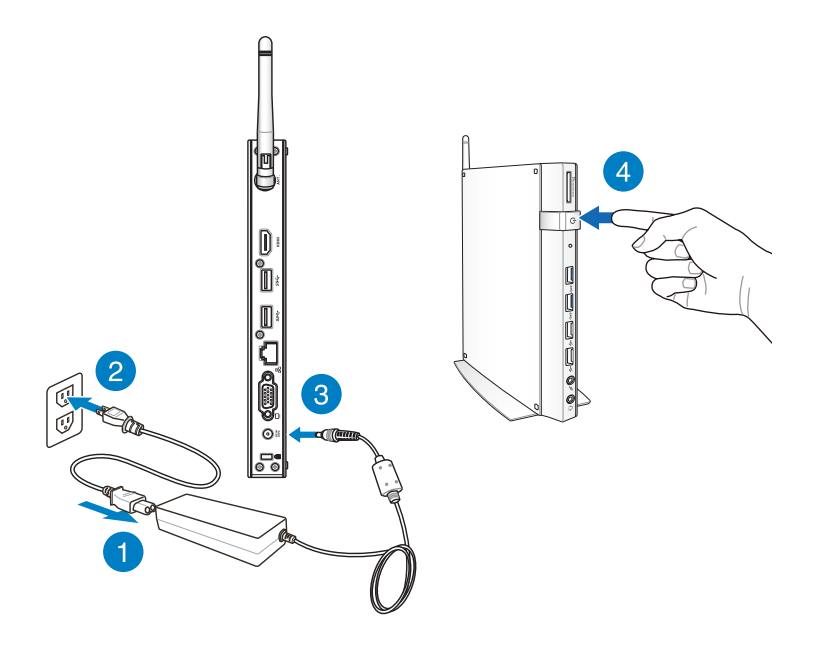

#### **OPMERKING:**

- Wanneer uw pc niet in gebruik is, moet u de voedingsadapter loskoppelen of de voedingsknop uitschakelen om energie te sparen.
- Pas de instellingen voor het energiebeheer aan in het Configuratiescherm van Windows®. Hierdoor zorgt u ervoor dat uw pc is ingesteld in een modus met lager energieverbruik, terwijl de pc toch volledig operationeel blijft.

# <span id="page-20-0"></span>**De audio-uitgang configureren via een HDMIapparaat**

Als u een HD-tv wilt gebruiken als een audio-uitvoerapparaat, sluit u het toestel aan op de Home Theater PC en volgt u de onderstaande stappen om de audio-instellingen te configureren.

### **De audio-uitgang configureren via een HDMI-apparaat:**

1. Voer een van de volgende bewerkingen uit op basis van het besturingssysteem van uw pc.

### **Op Windows® 7**

Klik met de rechtermuisknop op het pictogram **Volume** 

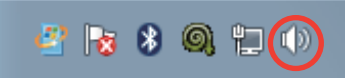

**Mixer (Volumemixer)** in de taakbalk van Windows® en klik op **Playback devices (Weergaveapparaten)**.

#### **Op Windows® 8**

a) Klik vanaf het Startscherm op Desktop om de bureaubladmodus te starten.

**OPMERKING:** Zie voor meer details het hoofdstuk *Startscherm* onder *Werken met Windows® 8.*

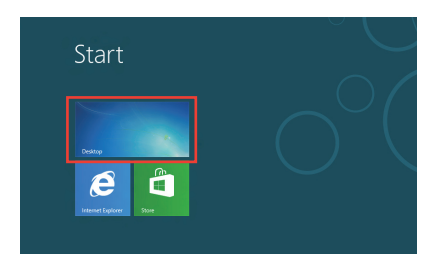

b) Klik met de rechtermuisknop Links A  $\approx \text{m}(\Phi)$ op het pictogram Volume Mixer (Volumemixer) in de taakbalk van Windows® en klik op **Playback devices (Weergaveapparaten)**.

- 2. Selecteer **Digital Audio (HDMI)** vanaf het weergavescherm.
- 3. Klik op **Configure (Configureren)** en het venster Luidsprekerinstelling wordt geopend.

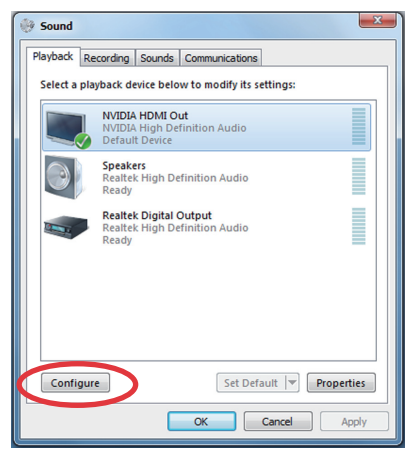

4. Selecteer **Stereo** en klik op **Next (Volgende)**.

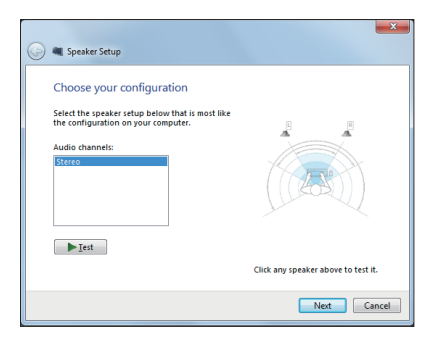

- 5. Schakel het selectievakje **Front left and right (Voor links en rechts)** in en klik daarna op **Next (Volgende)**.
- 6. Klik op **Finish (Voltooien)** om het instellen van de luidsprekers te voltooien.

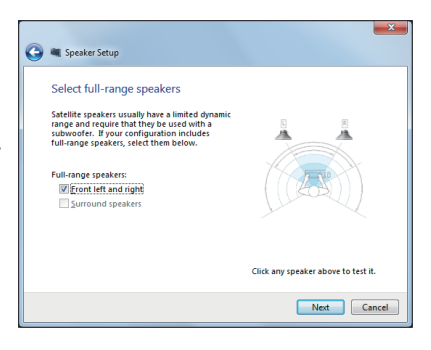

# <span id="page-22-0"></span>*Hoofdstuk 3: Werken met Windows® 8*

**OPMERKING:** Het besturingssysteem verschilt afhankelijk van het land of de regio.

# **Systeemvereisten**

Raadpleeg de onderstaande systeemvereisten voordat u een upgrade naar Windows® 8 uitvoert zodat de overgang van uw vroeger besturingssysteem gemakkelijker en vloeiender verloopt:

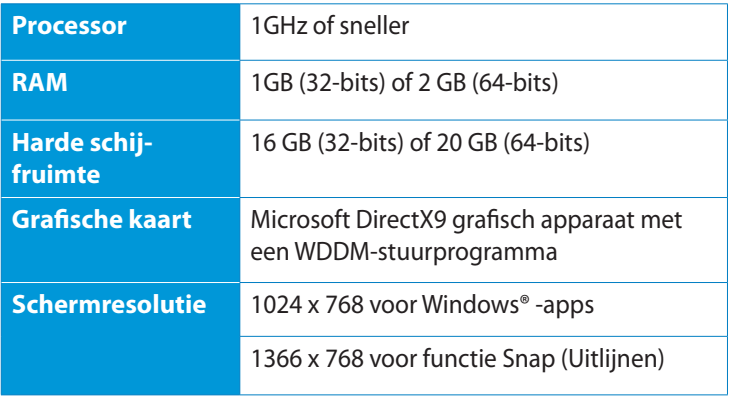

**OPMERKING:** Voor updates op deze systeemvereisten, gaat u naar http://www.windows.microsoft.com/en-us/windows-8/faq

# <span id="page-23-0"></span>**De eerste keer opstarten**

Wanneer u de computer voor de eerste keer opstart, verschijnen verschillende schermen die u helpen bij het configureren van de basisinstellingen van uw Windows® 8-besturingssysteem.

#### **De eerste keer opstarten:**

- 1. Zet uw computer aan. Wacht een paar minuten totdat het opmaakscherm verschijnt.
- 2. Lees aandachtig de licentievoorwaarden. Schakel het selectievakje **Ik accepteer de licentievoorwaarden voor het gebruik van Windows** in en tik op **Accepteren**.
- 3. Volg de instructies op het scherm om de volgende basisitems te configureren:
	- Personaliseren
	- Instellingen
- 4. Wanneer u klaar bent met het configureren van de basisitems, verschijnt de zelfstudie op video van Windows® 8. Bekijk deze zelfstudie voor meer informatie over de functies van Windows® 8.
- 5. Het startscherm verschijnt na het succesvol aanmelden bij uw gebruikersaccount.

# **Windows® 8-vergrendelingsscherm**

Het vergrendelscherm van Windows® 8 kan worden weergegeven wanneer uw PC naar het Windows® 8-besturingssysteem gaat. Veeg omhoog op het vergrendelingsscherm om naar het Startscherm te gaan.

# <span id="page-24-0"></span>**Windows® UI**

De Windows® User Interface (UI) is de op tegels gebaseerde weergave die gebruikt wordt onder Windows® 8. Deze omvat ook de volgende functies die u kunt gebruiken terwijl u werkt op uw pc.

## **Startscherm**

Het Startscherm verschijnt na het aanmelden bij uw gebruikersaccount. Dit helpt u bij het organiseren van alle programma's en toepassingen die u nodig hebt op één plaats.

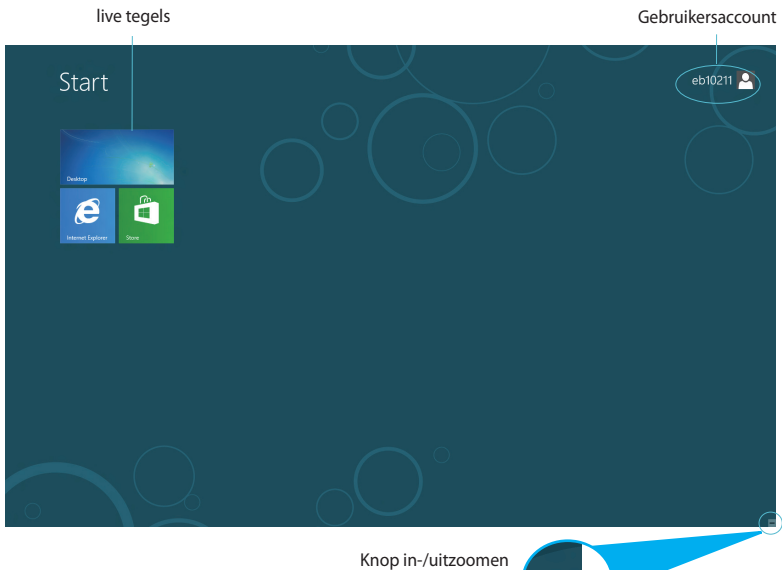

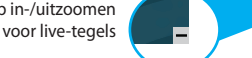

## <span id="page-25-0"></span>**Windows® apps**

Dit zijn apps die zijn vastgezet op het startscherm en die in de vorm van tegels worden weergegeven voor een snelle toegang.

**BELANGRIJK!** Er is een schermresolutie 1024 x 768 pixels of hoger nodig voor het uitvoeren van een Metro-app.

**OPMERKING:** Voor sommige apps moet u zich aanmelden bij uw Microsoft-account voordat ze volledig worden gestart.

### **Hotspots**

Via hotspots op het scherm kunt u programma's starten en de instellingen van uw pc openen. De functies in deze hotspots kunnen worden geactiveerd met de muis.

#### **Hotspots op een actieve app**

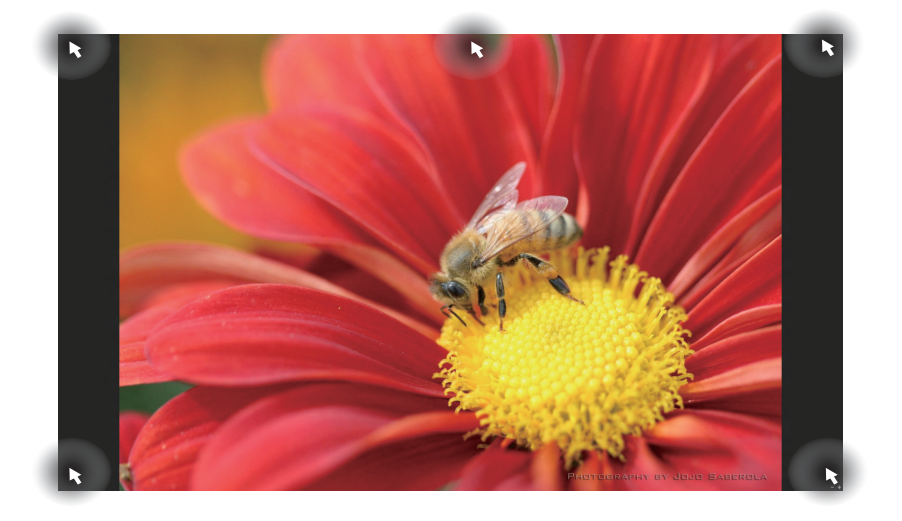

## **Hotspots op het startscherm**

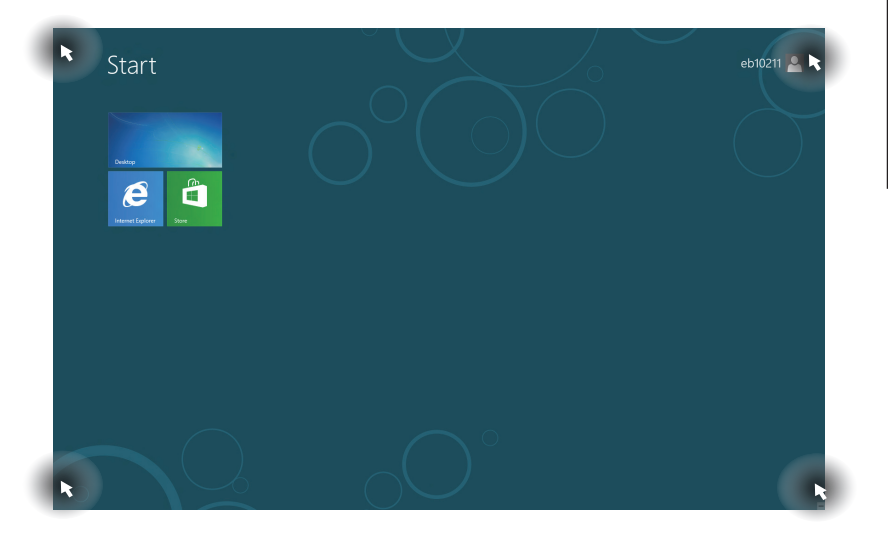

**OPMERKING:** Zie de volgende pagina voor de functies van Hotspot.

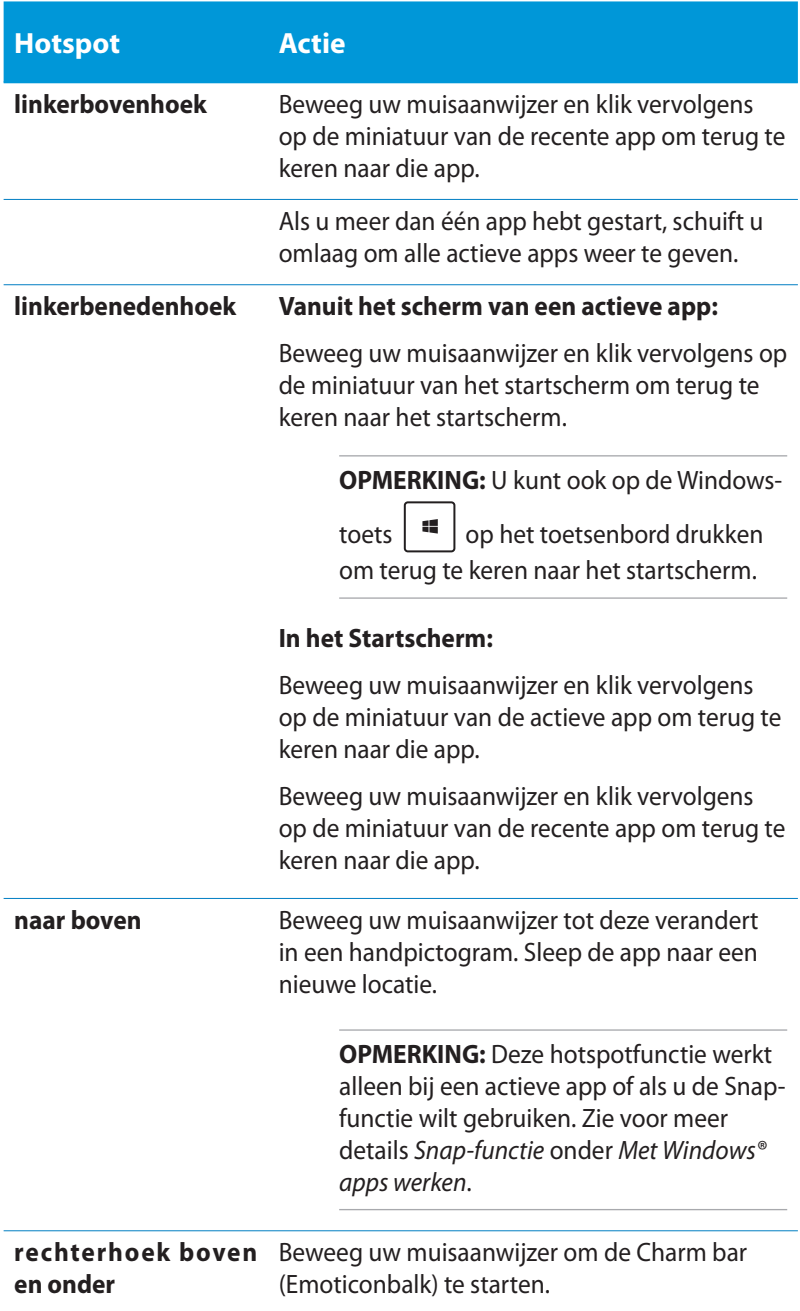

# <span id="page-28-0"></span>**Met Windows® apps werken**

Gebruik het toetsenbord of de muis van uw pc om uw apps te starten en aan te passen.

## **Apps starten**

- Plaats uw muisaanwijzer op een app en klik vervolgens eenmaal met de linkermuisknop om de app te starten.
- **Druk tweemaal op**  $\overline{\mathbb{R}^n}$  **en gebruik vervolgens de pijltoetsen** om door de apps te bladeren. Druk op geselecteerde app te starten.

# **Apps aanpassen vanaf het Startscherm**

U kunt apps verplaatsen, hun grootte aanpassen of loskoppelen via het startscherm met de volgende stappen:

## **Apps verplaatsen**

Om een app te verplaatsen, sleept u deze naar een nieuwe locatie.

## **Afmetingen van apps wijzigen**

Klik met de rechtermuisknop op de app om de instellingenbalk te

activeren en tik vervolgens op .

## **Apps loskoppelen**

Om een app los te koppelen van het Startscherm, klikt u met de rechtermuisknop op de app om de instellingenbalk te activeren en

tikt u vervolgens op

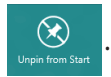

# <span id="page-29-0"></span>**Apps sluiten**

Druk in het venster van de actieve app op  $\left| \begin{array}{c} a & b \\ c & d \end{array} \right| + \left| \begin{array}{c} a & b \\ b & c \end{array} \right|$ 

## **Alle apps openen**

Naast de apps die al op uw startscherm zijn geplaatst, kunt u andere toepassingen, zoals de exclusieve ASUS-softwareapps die bij uw pc zijn geleverd, ook openen via het scherm Apps

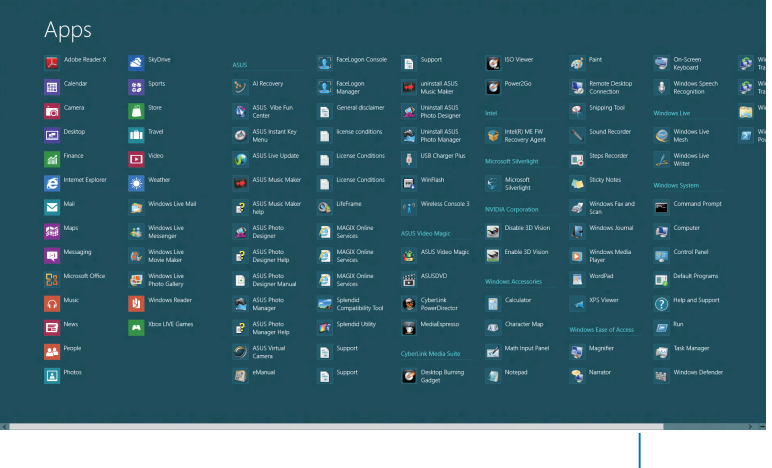

Horizontale schuifbalk

## **Het scherm Apps starten**

Klik met de rechtermuisknop op het Startscherm of druk op 疆 Z

en klik op het pictogram All Apps (Alle apps).

## **Meer apps vastmaken aan het Startscherm**

- 1. Plaats de muisaanwijzer boven de app dit u wilt toevoegen aan het startscherm.
- 2. Klik met de rechtermuisknop op de app om de instellingen te activeren.
- 3. Klik op het pictogram  $\mathcal{C}$

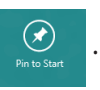

# <span id="page-30-0"></span>**Charm bar (Emoticonbalk)**

De Charm bar (Emoticonbalk) is een werkbalk die aan de rechterzijde van uw scherm kan worden geactiveerd. Deze balk bestaat uit verschillende hulpmiddelen waarmee u toepassingen kunt delen en snelle toegang kunt krijgen om de instellingen van uw pc aan te passen.

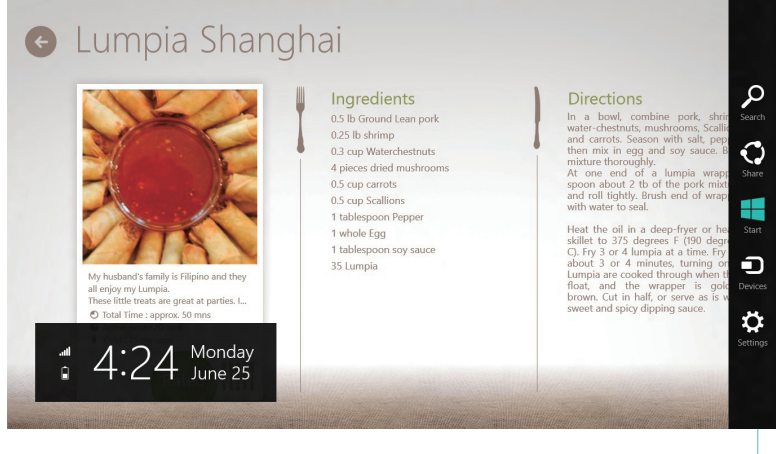

Charm Bar (Emoticonbalk)

## **De Charm bar (Emoticonbalk) starten**

**OPMERKING:** Wanneer de Charm bar (Emoticonbalk) wordt opgeroepen, verschijnt deze aanvankelijk als een set witte pictogrammen. De bovenstaande afbeelding toont u hoe de emoticonbalk eruitziet nadat deze is geactiveerd.

Gebruik de muis of het toetsenbord van de pc om de Charm bar (emoticonbalk) te starten:

- Beweeg uw muisaanwijzer naar de hoek rechtsboven of rechtsonder op het scherm.
- Druk op .

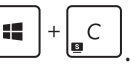

## **In de Charm bar (Emoticonbalk)**

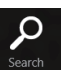

#### **Search (Zoeken)**

Met dit hulpmiddel kunt u bestanden, toepassingen of programma's zoeken op uw pc.

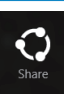

#### **Share (Delen)**

Met dit hulpmiddel kunt u toepassingen delen via sociale netwerksites of e-mail.

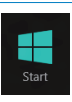

#### **Start**

Met dit hulpmiddel keert het scherm terug naar het startscherm. U kunt dit ook gebruiken vanaf het startscherm om terug te keren naar een recent geopende app.

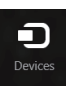

#### **Devices (Apparaten)**

Dit hulpmiddel biedt u de mogelijkheid bestanden te openen en te delen met de apparaten die zijn aangesloten op uw pc, zoals een extern scherm of een externe printer.

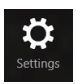

#### **Settings (Instellingen)**

Met dit hulpmiddel krijgt u toegang tot de instellingen van uw pc.

# <span id="page-32-0"></span>**Snap-functie**

De functie Snap (Uitlijnen) toont twee apps naast elkaar, zodat u kunt werken met of schakelen tussen apps.

**BELANGRIJK!** Controleer of de schermresolutie van de pc is ingesteld op 1366 x 768 pixels of hoger voordat u de functie Snap (Uitlijnen) gebruikt.

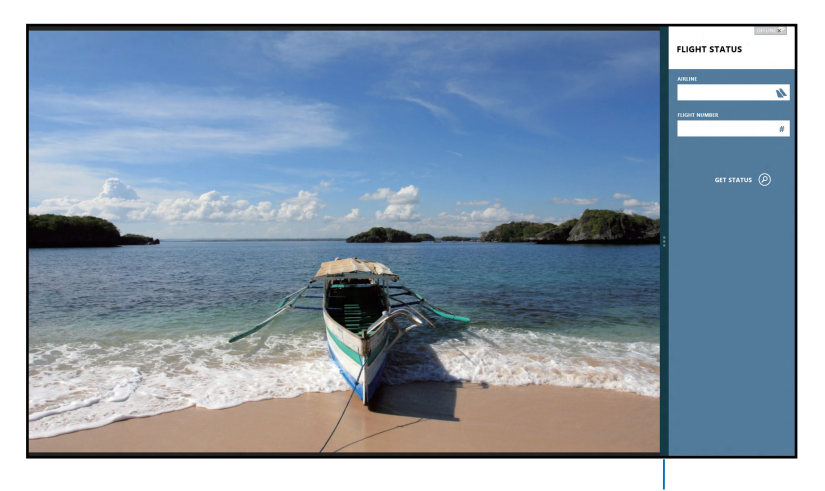

Snap bar (Balk Uitlijning)

## **Snap (Uitlijnen) gebruiken**

Voer de volgende stappen uit om Snap (Uitlijnen) te activeren met de muis of het toetsenbord van uw pc.

#### *Uw muis gebruiken*

- 1. Start de app die u wilt uitlijnen.
- 2. Beweeg de muisaanwijzer bovenaan op het scherm.
- 3. Zodra de aanwijzer verandert in een handpictogram, sleept u de app naar links of rechts van het weergavevenster.
- 4. Start de andere app.

### <span id="page-33-0"></span>*Uw toetsenbord gebruiken*

- 1. Start de app die u wilt uitlijnen.
- 2. Druk op  $\left[\begin{array}{c} \bullet \\ \bullet \end{array}\right]$  +  $\left[\begin{array}{c} \bullet \\ \bullet \end{array}\right]$
- 3. Om te schakelen tussen apps, drukt u op  $\boxed{1}$  +  $\boxed{J}$

# **Andere sneltoetsen**

Met het toetsenbord kunt u ook de volgende sneltoetsen gebruiken bij het starten van applicaties en het navigeren door Windows® 8.

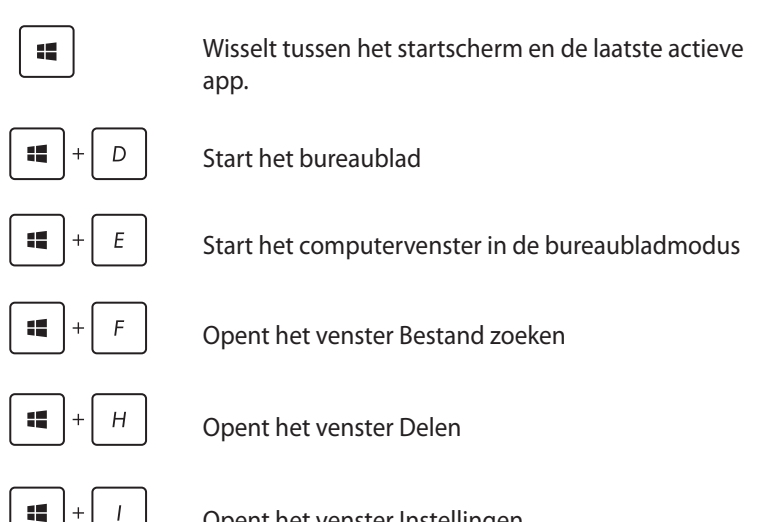

Opent het venster Instellingen

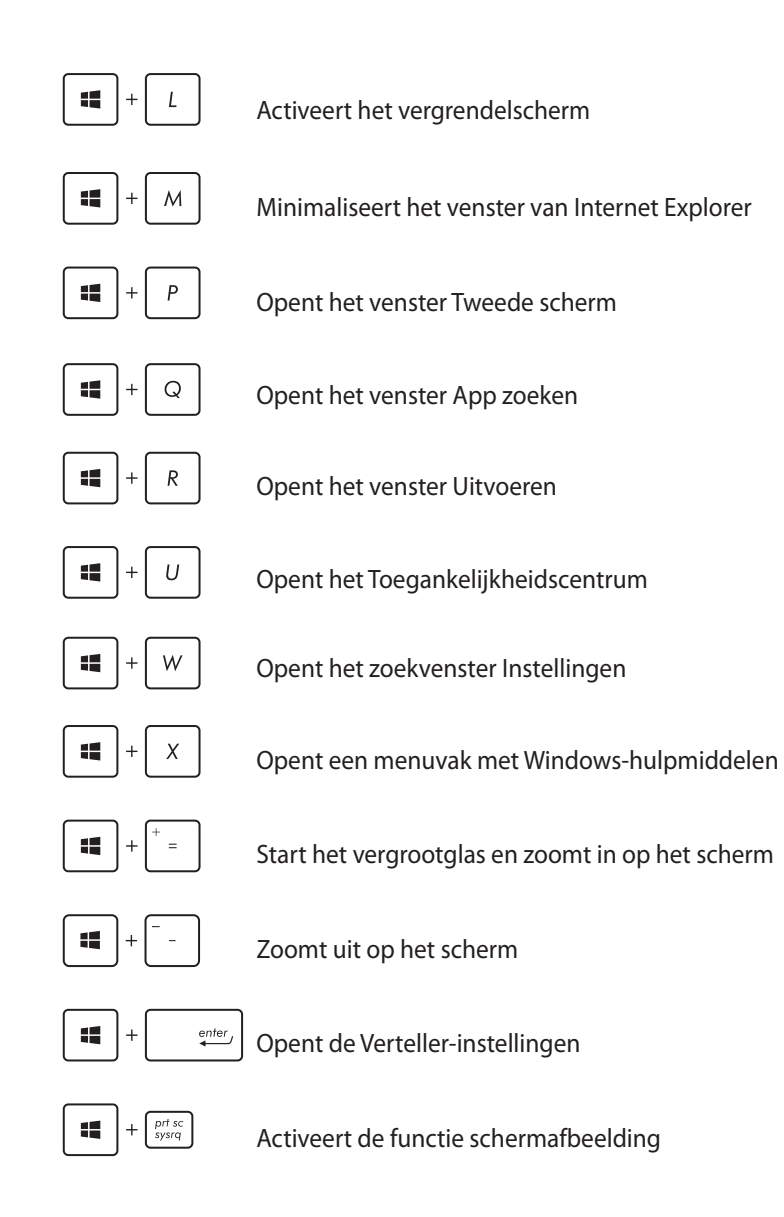

# <span id="page-35-0"></span>**Uw pc uitschakelen**

U kunt uw pc uitschakelen op de volgende wijzen:

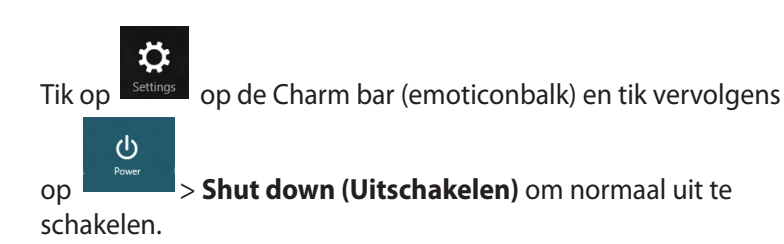

Φ

- Tik vanaf het aanmeldingsscherm op > **Shut down (Uitschakelen)**
- Als uw pc niet reageert, houdt u de voedingsknop minstens vier (4) seconden ingedrukt tot de pc wordt uitgeschakeld.

# **Uw pc in de slaapstand zetten**

Druk eenmaal op de voedingsknop om uw pc in de slaapstand te zetten.

# **De BIOS Setup starten**

BIOS (Basic Input and Output System) bevat instellingen voor de systeemhardware die nodig zijn om de pc te starten.

Onder normale omstandigheden worden de standaard BIOSinstellingen voor de meeste condities toegepast om voor optimale prestaties te zorgen. Verander de standaardinstellingen van het BIOS niet behalve onder de volgende omstandigheden:

- Tijdens het opstarten van het systeem verschijnt een foutbericht op het scherm waarin wordt gevraagd om de BIOS-setup uit te voeren.
- U hebt een nieuw onderdeel aan het systeem toegevoegd waarvoor nieuwe BIOS-instellingen of wijzigingen nodig zijn.

**WAARSCHUWING!** Onjuiste BIOS-instellingen kunnen instabiliteit of problemen bij het opstarten veroorzaken. We raden sterk aan om de BIOS-instellingen alleen met behulp van getraind onderhoudspersoneel te wijzigen.

## <span id="page-36-0"></span>**Snel naar het BIOS gaan.**

Windows® 8 start heel snel op, zodat we deze drie manieren voor u hebben ontwikkeld om snel naar het BIOS te gaan.

• Stop een rechtgemaakte paperclip in de BIOS-toets voordat u het systeem opstart.

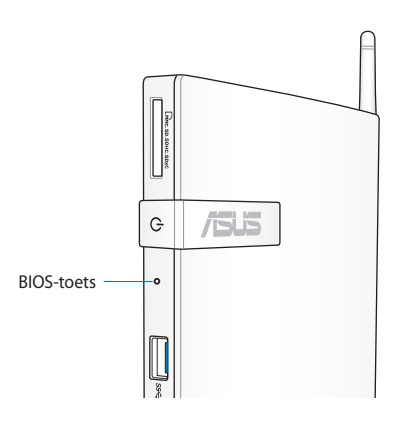

- Houd de voedingsknop op uw pc minstens vier seconden ingedrukt om uw pc uit te schakelen. Druk vervolgens opnieuw op de voedingsknop om de pc opnieuw in te schakelen en druk op <F2> tijdens POST.
- Wanneer uw pc is uitgeschakeld, koppelt u de voedingskabel los van de voedingsaansluiting van de pc. Sluit de voedingskabel opnieuw aan en druk op de voedingsknop om uw pc in te schakelen. Druk op <F2> tijdens POST.

**OPMERKING:** POST (Power-On Self Test) staat voor een reeks via software beheerde diagnostische tests die worden uitgevoerd wanneer u de pc inschakelt.

# <span id="page-37-0"></span>*Hoofdstuk 4: Verbinding maken met internet*

Open e-mails, surf op internet en deel toepassingen via sociale netwerksites op of vanaf uw pc via een draadloze/Wifi- of bekabelde verbinding.

# **Verbinden op Windows® 7**

# **Draadloze verbinding**

1. Klik op het pictogram van het draadloos netwerk met een oranje ster  $\frac{d\mathbf{f}}{dt}$  in het systeemvak van Windows®.

**WAARSCHUWING!** Voor beveiligingsredenen mag u GEEN verbinding maken met een onbeveiligd netwerk.

2. Selecteer het draadloze toegangspunt waarmee u een verbinding wilt maken in de lijst en klik op **Connect (Verbinden)** om de verbinding tot stand te brengen.

> **OPMERKING:** Als u het gewenste toegangspunt niet kunt vinden, klikt u op het pictogram **Refresh (Vernieuwen)**  $\rightarrow$  in de rechterbovenhoek om de lijst te vernieuwen en deze opnieuw te doorzoeken.

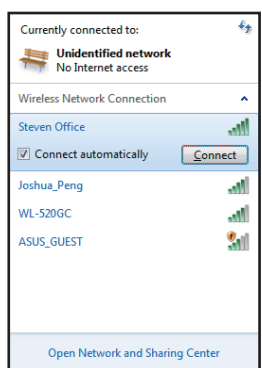

- 3. Wanneer u een verbinding maakt, is het mogelijk dat u een wachtwoord moet invoeren.
- 4. Nadat een verbinding is gemaakt, wordt deze weergegeven in de lijst.
- 5. U ziet het pictogram voor draadloze netwerken all in het systeemvak.

# <span id="page-38-0"></span>**Bekabelde verbinding**

1. Gebruik een netwerkkabel (RJ-45) om uw pc aan te sluiten op een DSL/kabelmodem of een LAN-netwerk.

#### **DSL/kabelmodem**

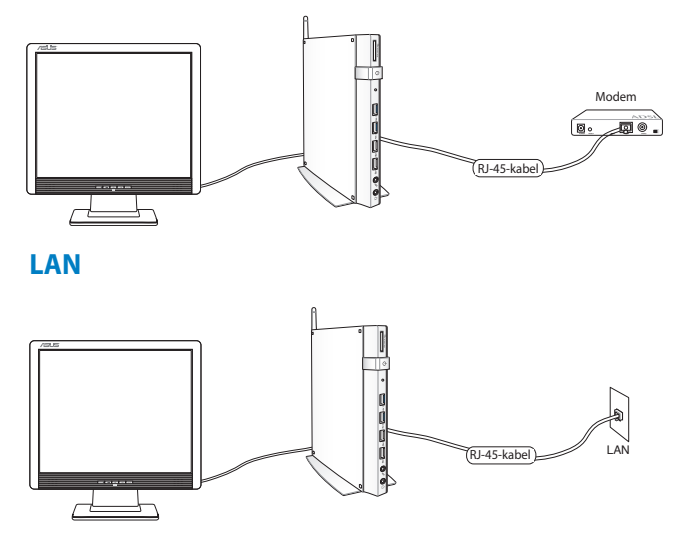

2. Een dynamische IP/PPPoE-netwerkverbinding configureren

**OPMERKING:** Raadpleeg de volgende secties voor meer details.

## **Een dynamische IP/PPPoE-netwerkverbinding configureren**

### **Een dynamische IP/PPPoE-netwerkverbinding configureren:**

1. Klik op het netwerkpictogram met een gele waarschuwingsdriehoek **in** in het systeemvak van Windows® en selecteer **Open Network and Sharing Center (Netwerkcentrum)**.

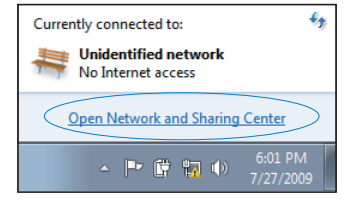

2. Klik in het blauwe paneel aan de linkerzijde op **Change adapter settings (Adapterinstellingen wijzigen).**

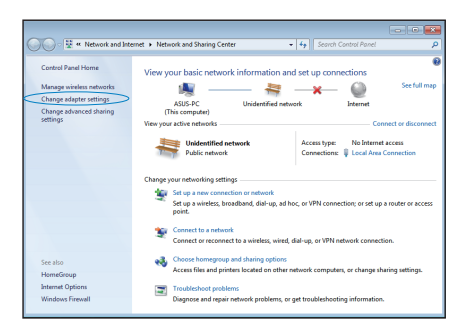

3. Klik met de rechtermuisknop op **Local Area Connection (LAN-verbinding)** en selecteer **Properties (Eigenschappen)**.

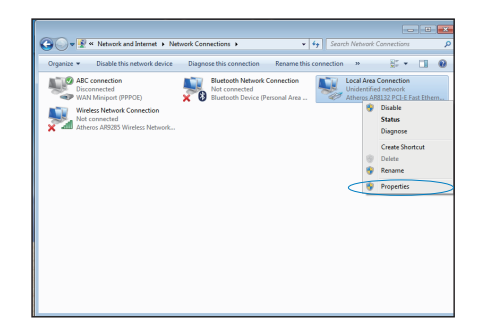

 $\overline{\mathbf{z}}$ 

4. Klik **Internet Protocol Version 4(TCP/IPv4) (Internet Protocol Versie 4 (TCP/IPv4))** en klik daarna op **Properties (Eigenschappen)**.

5. Klikk **Obtain an IP address automatically (Automatisch een IP-adres verkrijgen)** en klik op **OK**.

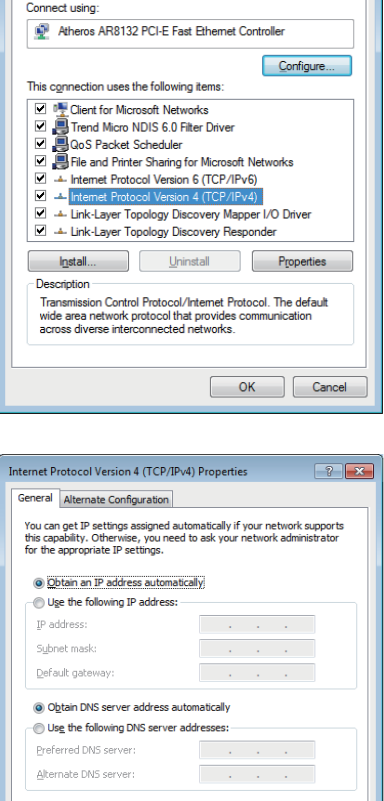

Local Area Connection Properties

Networking

**OPMERKING:** Ga door met de volgende stappen als u PPPoE gebruikt*.*

Validate settings upon exit

Advanced... Cancel

- 6. Keer terug naar het **Network and Sharing Center (Netwerkcentrum)** en klik vervolgens op **Set up a new connection or network (Een nieuwe verbinding of netwerk instellen).**
- 7. Selecteer **Connect to the Internet (Verbinding met het internet maken)** en klik op **Next (Volgende)**.
- 8. Selecteer **Broadband (PPPoE) (Breedband (PPPoE))** en klik op **Next (Volgende)**.

9. Voer uw gebruikersnaam, wachtwoord en verbindingsnaam in. Klik op **Connect (Verbinden).**

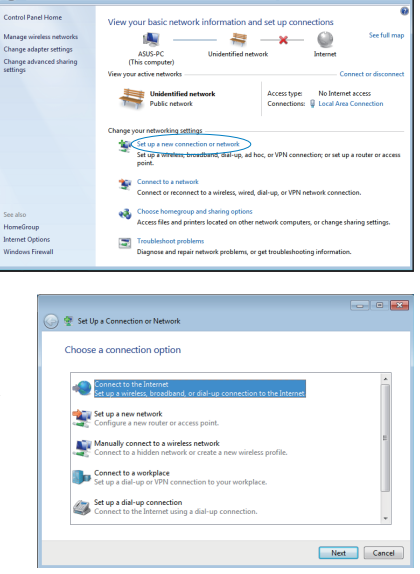

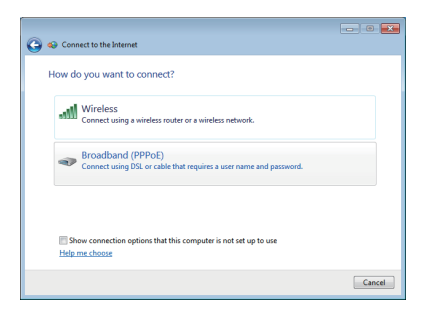

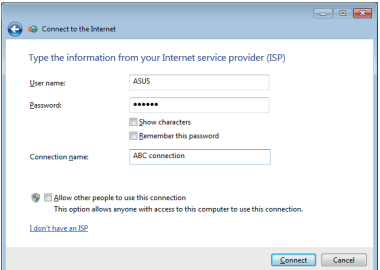

 $\begin{array}{|c|c|c|c|c|}\hline \multicolumn{3}{|c|}{\textbf{}} & \multicolumn{3}{|c|}{\textbf{}} \\ \hline \multicolumn{3}{|c|}{\textbf{}} & \multicolumn{3}{|c|}{\textbf{}} & \multicolumn{3}{|c|}{\textbf{}} \\ \hline \multicolumn{3}{|c|}{\textbf{}} & \multicolumn{3}{|c|}{\textbf{}} & \multicolumn{3}{|c|}{\textbf{}} \\ \hline \multicolumn{3}{|c|}{\textbf{}} & \multicolumn{3}{|c|}{\textbf{}} & \multicolumn{3}{|c|}{\textbf{}} \\ \hline \mult$ 

Close

10. Klik op **Close (Sluiten**) om de configuratie te voltooien.

 $\bullet$ 

The connection to the Internet is ready to use **TANK** 

To connect to the Internet next time, left-click the network icon in<br>the taskbar and click the connection you just created.

11. Klik op het netwerkpictogram in de taakbalk en klik op de verbinding die u net hebt gemaakt.

 $\overline{t}_4$ Currently connected to: **Unidentified network** No Internet access Dial-up and VPN Â, **ABC** connection Î Connect

12. Voer uw gebruikersnaam en het wachtwoord in. Klik op **Connect (Verbinden)** om een verbinding te maken met het internet.

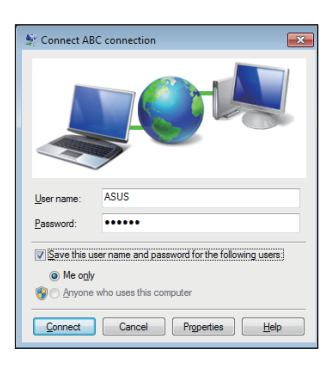

### **Een statische IP-netwerkverbinding configureren**

#### **Een statische IP-netwerkverbinding configureren:**

- 1. Herhaal stappen 1 tot 4 van de vorige sectie **Configuring a dynamic IP/PPPoE network connection (Een dynamische IP/PPPoE-netwerkverbinding configureren)**.
- 2 Klik op **Use the following IP address (Het volgende IPadres gebruiken)**.
- 3. Voer het IP-adres, subnetmasker en gatewayadres van uw serviceprovider in.

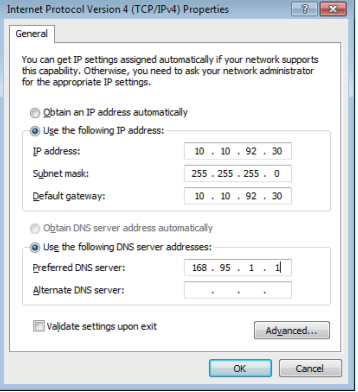

- 4. Voer, indien nodig, het adres van de voorkeurs-DNS-server en het alternatieve adres in.
- 5. Klik op **OK** wanneer u klaar bent.

# <span id="page-44-0"></span>**Verbinden op Windows® 8**

# **Wifi-verbinding**

1. Start de Charm-balk vanuit het startscherm of vanuit een applicatiemodus.

**OPMERKING:** Zie voor meer details het hoofdstuk *Charm-balk* onder *Werken met Windows® 8.*

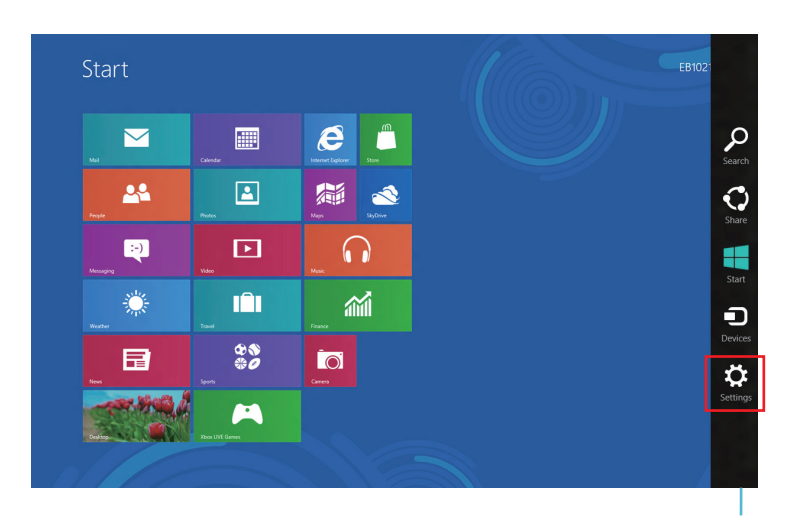

Charm Bar (Emoticonbalk)

2. Selecteer in de Charm-balk **Settings (Instellingen)** en klik op het netwerkpictogram .

- 3. Selecteer in de lijst het draadloos netwerk waarmee u een verbinding wilt maken.
- 4. Klik op **Connect (Verbinding maken)**.

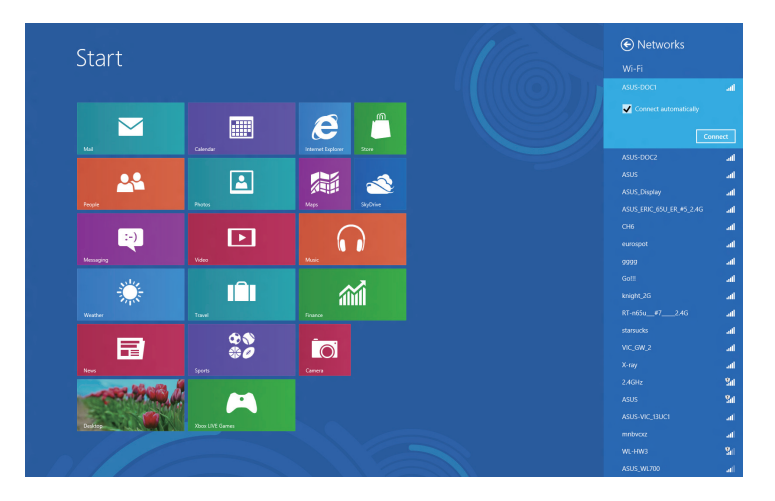

**OPMERKING:** U kunt worden gevraagd een beveiligingssleutel in te voeren om de Wifi-verbinding te activeren.

# <span id="page-46-0"></span>**Bekabelde verbinding**

1. Gebruik een netwerkkabel (RJ-45) om uw pc aan te sluiten op een DSL/kabelmodem of een LAN-netwerk.

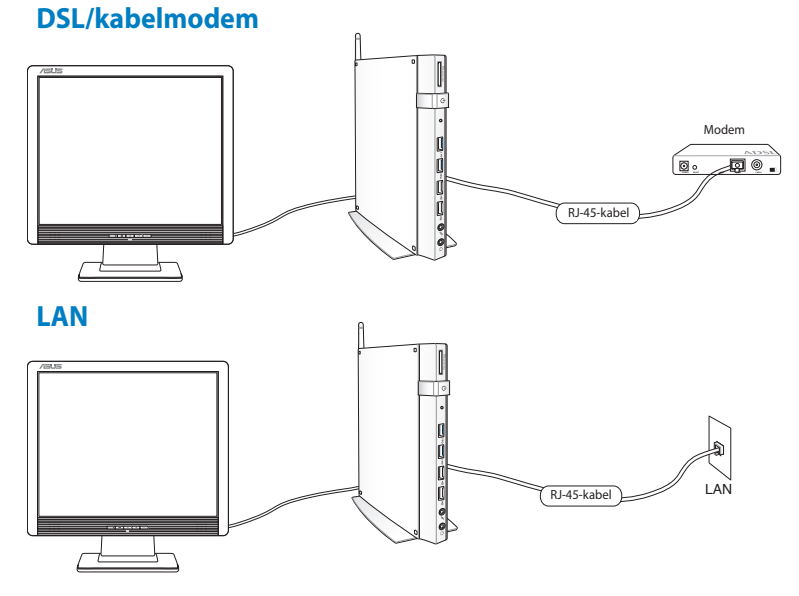

- 2. Een dynamische IP/PPPoE-netwerkverbinding configureren Volg hiervoor de onderstaande stappen:
- a) Klik vanaf het Startscherm op **Desktop** om de bureaubladmodus te starten.
- b) Klik met de rechtermuisknop in de taakbalk van Windows® op het netwerkpictogram en klik op **Open Network and Sharing Center (Netwerkcentrum openen)**.
- 3. Klik vanaf het scherm Open Network and Sharing Center (Netwerkcentrum openen) op **Change Adapter settings (Adapterinstellingen wijzigen)**.
- 4. Klik met de rechtermuisknop op uw LAN en selecteer **Properties (Eigenschappen)**.
- 5. Volg stappen 4 tot 12 in de sectie *Een dynamische IP/ PPPoE-netwerkverbinding configureren* of *Een statische IPnetwerkverbinding configureren* onder *Verbinden op Windows 7*.

# <span id="page-47-0"></span>*Hoofdstuk 5: Uw systeem herstellen*

# **Herstelopties op Windows®7**

## **De verborgen partitie gebruiken**

De herstelpartitie bevat een uitgebreide hersteloplossing waarmee de software van uw systeem snel naar zijn originele werkstatus wordt hersteld, op voorwaarde dat uw harde schijf correct werkt. Voordat u de herstelpartitie gebruikt, moet u uw gegevensbestanden (zoals Outlook PST-bestanden) kopiëren naar een USB-apparaat of een netwerkstation en eventuele aangepaste configuratie-instellingen (zoals netwerkinstellingen) noteren.

De herstelpartitie is een ruimte die op uw harde schijf is voorbehouden en wordt gebruikt om het besturingssysteem, de stuurprogramma's en hulpprogramma's te herstellen naar de fabrieksinstellingen op uw pc.

## **Het besturingssysteem herstellen naar de standaard fabriekspartitie (F9 herstel)**

**WAARSCHUWING!** Verwijder NOOIT de partitie met de naam "HERSTEL". De herstelpartitie is in de fabriek gemaakt en kan niet worden hersteld als u deze partitie hebt verwijderd. Breng uw systeem naar een erkend ASUS-onderhoudscentrum als u problemen hebt met het herstelproces.

#### **Het besturingssysteem herstellen naar de standaard fabriekspartitie (F9 herstel):**

- 1. Druk tijdens het opstarten op [F9].
- 2. Selecteer **Windows setup [EMS Enabled] ([EMS ingeschakeld])** wanneer dit item verschijnt en druk op [Enter].
- 3. Selecteer de taal en klik op **Next (Volgende)**.
- 4. Selecteer **Recover the OS to the Default Partition (OS herstellen naar standaard partitie)** en klik op **Next (Volgende)**.
- 5. De standaardpartitie wordt weergegeven. Klik op **Next (Volgende)**.
- 6. De gegevens op de standaardpartitie worden gewist. Klik op **Recover (Herstel)** om het systeemherstel te starten.

**OPMERKING:** Alle gegevens op de geselecteerde partitie zullen verloren gaan. Zorg dat u vooraf een back-up maakt van belangrijke gegevens.

7. Klik op **Reboot (Opnieuw opstarten)** nadat het herstel is voltooid om het systeem opnieuw op te starten.

### **Een back-up maken van de standaard omgevingsgegevens op een USB-station (F9 Back-up)**

#### **Een back-up maken van de standaard omgevingsgegevens op een USB-station (F9 Back-up):**

- 1. Herhaal stappen 1 tot 4 van de vorige sectie.
- 2. Selecteer **Backup the Factory Environment to a USB Drive (Een back-up van de standaard omgeving maken op een USB-station)** en klik op **Next (Volgende)**.
- 3. Sluit een USB-opslagapparaat aan op uw pc om de back-up van de standaard fabrieksomgeving te maken.

**OPMERKING:** Het aangesloten USB-opslagapparaat moet een opslagruimte hebben van meer dan 20GB. De werkelijke grootte kan verschillen afhankelijk van uw pc-model.

4. Selecteer het gewenste USB-opslagapparaat als er meer dan één USBopslagapparaat is aangesloten op uw PC en klik op **Next (Volgende)**.

**OPMERKING:** Als het geselecteerde USB-opslagapparaat al een partitie heeft met een geschikte grootte (bijvoorbeeld een partitie die werd gebruikt als de back-uppartitie), toont het systeem automatisch deze partitie en wordt deze opnieuw gebruikt voor de back-up.

5. Op basis van de verschillende situaties in de vorige stap, worden de gegevens op het geselecteerde USB-opslagapparaat of op de geselecteerde partitie gewist. Klik op **Backup** om de back-up te starten.

<span id="page-49-0"></span>**BELANGRIJK!** Alle gegevens op het geselecteerde USBopslagapparaat of op de geselecteerde partitie zullen verloren gaan. Zorg dat u vooraf een back-up maakt van belangrijke gegevens.

6. Klik op **Reboot (Opnieuw opstarten)** nadat de back-up van de standaard fabrieksomgeving is voltooid om het systeem opnieuw op te starten.

# **Herstelopties op Windows® 8**

## **Uw pc opnieuw instellen**

Met de optie **Reset your PC (Uw pc opnieuw instellen)** herstelt u de standaard fabrieksinstellingen van de pc.

**BELANGRIJK!** Maak een back-up van al uw gegevens voordat u deze optie gebruikt.

#### **Uw pc opnieuw instellen:**

1. Druk tijdens het opstarten op <**F9**>.

**BELANGRIJK!** Volg om door de POST te gaan een van de manieren die beschreven zijn in de paragraaf *Snel naar het BIOS gaan* in hoofdstuk 3.

- 2. Klik vanaf het scherm op **Troubleshoot (Probleemoplossing)**.
- 3. Selecteer **Reset your PC (Uw pc opnieuw instellen).**
- 4. Klik op **Next (Volgende)**.
- 5. Selecteer **Only the drive where the Windows is installed (Alleen het station waarop Windows is geïnstalleerd)**.
- 6. Selecteer **Just remove my files (Alleen mijn bestanden verwijderen)**.
- 7. Klik op **Reset (Opnieuw instellen)**.

# <span id="page-50-0"></span>**Herstellen vanaf een systeemimage-bestand**

U kunt een USB-herstelschijf maken en deze gebruiken om de instellingen van uw pc te herstellen.

## **Een USB-herstelschijf maken**

**BELANGRIJK!** Uw USB-opslagapparaat moet minstens 8GB beschikbare ruimte hebben, of zoals vermeld op uw instellingsscherm.

**WAARSCHUWING!** Alle bestanden op uw USB-opslagapparaat worden permanent verwijderd tijdens het proces. Zorg dat u een back-up maakt van alle belangrijke gegevens voordat u doorgaat.

## **Een USB-herstelschijf maken:**

1. Start het configuratiescherm vanaf het scherm All Apps (Alle apps).

**OPMERKING:** Zie voor details Het scherm Alle apps starten onder Met Windows-apps werken.

- 2. Klik onder Systeem en beveiliging in het Configuratiescherm op **Find and fix problems (Problemen detecteren en oplossen)**.
- 3. Klik op **Recovery (Herstel) > Create a recovery drive (Een herstelschijf maken).**
- 4. Klik op **Next (Volgende)**.

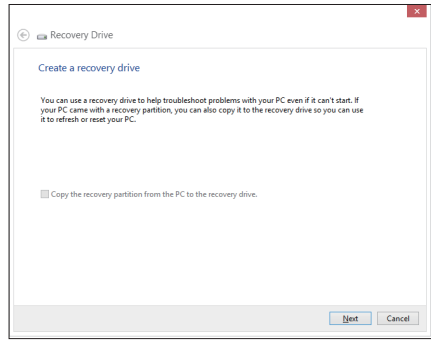

- 5. Selecteer het USBopslagapparaat waarop u de herstelbestanden wilt kopiëren.
- 6. Klik op **Next (Volgende)**.

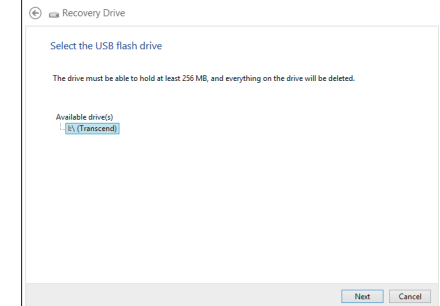

- 7. Klik op **Create (Maken)**. Wacht tot het proces is voltooid.
- 8. Klik op **Finish (Voltooien)** wanneer het proces is voltooid.

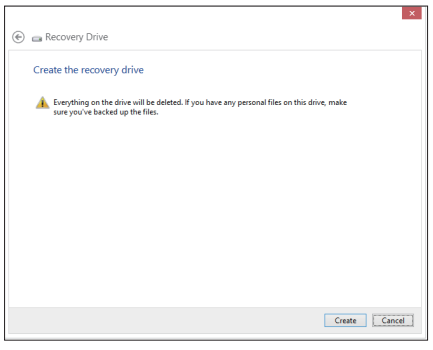

# <span id="page-52-0"></span>**Alles verwijderen en Windows opnieuw installeren**

Het herstel van uw pc naar de originele fabrieksinstellingen kan worden uitgevoerd met de optie **Remove everything and reinstall (Alles verwijderen en opnieuw installeren)** in PC Settings (Pcinstellingen). Raadpleeg de onderstaande stappen om deze optie te gebruiken.

**BELANGRIJK!** Maak een back-up van al uw gegevens voordat u deze optie gebruikt.

**OPMERKING:** Het voltooien van dit proces kan enige tijd in beslag nemen.

- 1. Start de Charm bar (Emoticonbalk).
- 2. Klik op **Settings (Instellingen) > Change PC Settings (Pcinstellingen wijzigen) > General (Algemeen).**
- 3. Schuif omlaag om de optie Remove everything and reinstall Windows (Alles verwijderen en Windows opnieuw installeren) weer te geven. Klik onder deze optie op **Get Started (Aan de slag)**.

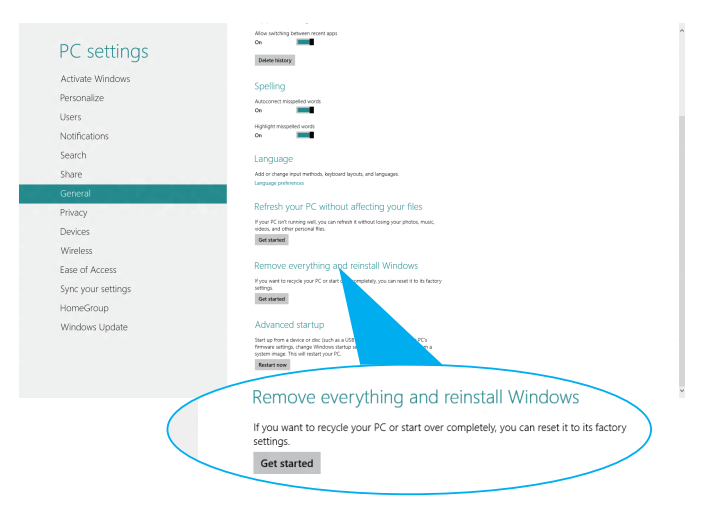

4. Volg de instructies op het scherm om het proces voor het opnieuw installeren en instellen te voltooien.

# <span id="page-53-0"></span>*Bijlagen* **Mededelingen REACH**

In naleving van het REACH-regelgevingskader (Registratie, Evaluatie, Autorisatie en beperking van Chemische stoffen), hebben wij de chemische bestanddelen van onze producten bekendgemaakt op de ASUS REACHwebsite op http://csr.asus.com/english/REACH.htm.

## **ASUS-recycling/Diensten voor terugname**

De recyling- en terugnameprogramma's van ASUS zijn voortgevloeid uit onze inzet voor de hoogste standaarden voor milieubescherming. Wij geloven erin u oplossingen te bieden om uw producten, batterijen, andere componenten alsook het verpakkingsmateriaal verantwoordelijk te recyclen. Ga naar http://csr.asus.com/english/Takeback.htm voor gedetailleerde informatie over recycling in verschillende regio's.

## **Opmerking coating**

**BELANGRIJK!** Om elektrische isolatie te bieden en elektrische veiligheid te behouden, wordt een coating aangebracht om het apparaat te isoleren, met uitzondering van de locatie van de I/O-poorten.

## **FCC-verklaring (Federal Communications Commission)**

Dit apparaat voldoet aan deel 15 van de FCC-regels. Het gebruik is onderhevig aan de volgende twee voorwaarden:

- Dit apparaat mag geen schadelijke storing veroorzaken en
- Dit apparaat moet elke ontvangen storing aanvaarden, met inbegrip van storing die ongewenste werking kan veroorzaken.

Dit apparaat werd getest en voldoet aan de beperkingen voor een digitaal apparaat van Klasse B, in overeenstemming met Deel 15 van de FCC-voorschriften. Deze beperkingen zijn ontwikkeld om een redelijke beveiliging te bieden tegen schadelijke storingen in een residentiële installatie. Dit apparaat genereert, gebruikt en straalt radiofrequentieenergie uit die, indien niet geïnstalleerd en gebruikt in overeenstemming met de instructies van de fabrikant, schadelijke storingen kan veroorzaken aan radiocommunicaties. Er is echter geen garantie dat er geen storing zal optreden in een particuliere installatie. Als dit apparaat toch schadelijke storingen veroorzaakt in de radio- of televisieontvangst, wat kan worden vastgesteld door het apparaat uit en in te schakelen, wordt de gebruiker aangemoedigd te proberen de storing op te lossen met een of meer van de volgende maatregelen:

- Wijzig de oriëntatie of verplaats de ontvangstantenne.
- Vergroot de afstand tussen de apparatuur en de ontvanger.
- Sluit het apparaat aan op een stopcontact op een ander circuit dan dat waarop de ontvanger is aangesloten.
- Raadpleeg de leverancier of een ervaren radio/Tv-technicus voor hulp.

**LET OP:** Alle wijzigingen of aanpassingen die niet uitdrukkelijk zijn goedgekeurd door de concessionaris van dit apparaat, kunnen de bevoegdheid van de gebruiker om het apparaat te bedienen nietig verklaren.

## **Waarschuwing RF-blootstelling**

Dit apparaat moet worden geïnstalleerd en gebruikt in overeenstemming met de geleverde instructies en de antennes die worden gebruikt voor deze zender moeten bij de installatie een afstand van minstens 20 cm bewaren van alle personen. De antennes mogen niet op dezelfde plaats van andere antennes of zenders worden geïnstalleerd en ze mogen niet samen worden gebruikt. Om te voldoen aan de voorschriften met betrekking tot RF-blootstelling, moeten eindgebruikers en installateurs beschikken over de installatierichtlijnen voor de antenne en op de hoogte zijn van de gebruiksomstandigheden van de zender.

## **Verklaring van conformiteit (R&TTE-richtlijn 1999/5/EG)**

De volgende items werden afgewerkt en worden als relevant en toereikend beschouwd:

- Essentiële vereisten zoals in [Artikel 3]
- Beschermingsvereisten voor gezondheid en veiligheid zoals in [Artikel 3.1a]
- Tests voor elektrische veiligheid volgens [EN 60950]
- Beschermingsvereisten voor elektromagnetische compatibiliteit in [Artikel 3.1b]
- Test voor elektromagnetische compatibiliteit in [EN 301 489-1] & [EN 301 489-17]
- Effectief gebruik van het radiospectrum zoals in [Artikel 3.2]
- Radio testsuites volgens [EN 300 328-2]

## **Beperkte draadloze frequentiebanden Frankrijk**

Sommige gebieden in Frankrijk hebben een beperkte frequentieband. In het slechtste geval is de maximale toegelaten spanning binnenshuis:

- 10mW voor de volledige 2,4 GHz band (2400 MHz–2483,5 MHz)
- 100mW voor frequenties tussen 2446,5 MHz en 2483,5 MHz

**OPMERKING:** Kanalen 10 tot 13 inclusief werken in de band 2446,6 MHz tot 2483,5 MHz.

Er zijn slechts enkele mogelijkheden voor gebruik buitenshuis: Op privé-eigendom of op privé-eigendom van publieke personen is het gebruik onderworpen aan een voorafgaande goedkeuringsprocedure door het Ministerie van Defensie, met een maximaal toegelaten vermogen van 100mW in de 2446,5–2483,5 MHz-band. Het gebruik buitenshuis op openbare eigendom is niet toegelaten.

In de onderstaande departementen voor de volledige 2,4 GHz-band:

- Maximaal toegelaten vermogen binnenshuis is 100mW
- Maximaal toegelaten vermogen buitenshuis is 10mW

Departementen waar het gebruik van de 2400–2483,5 MHz-band is toegelaten met een EIRP van minder dan 100mW binnenshuis en minder dan 10mW buitenshuis

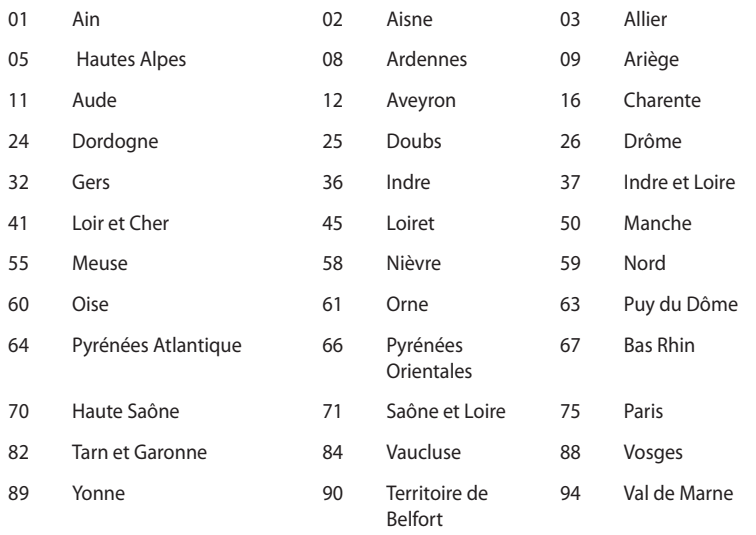

Deze vereiste zal mogelijk na verloop van tijd worden gewijzigd, zodat u uw draadloze LAN-kaart in meer gebieden in Frankrijk zult kunnen gebruiken. Raadpleeg ART voor de meest recente informatie (www.arcep.fr)

**OPMERKING:** Uw WLAN-kaart zendt minder dan 100mW maar meer dan 10mW uit.

## **Verklaring Canadees Ministerie voor Communicatie**

Dit digitale apparaat overschrijdt de limieten niet van Klasse B voor zendruisemissies van digitale apparaten, zoals vastgesteld in de voorschriften met betrekking tot radiostoring van het Canadese ministerie voor Communicatie.

Dit digitale apparaat van Klasse B voldoet aan de Canadese ICES-003.

## **Verklaring IC-stralingsblootstelling voor Canada**

Dit apparaat voldoet aan de IC-beperkingen betreffende blootstelling aan stralen, die werden opgesteld voor een nietgecontroleerde omgeving. Om te blijven voldoen aan de ICvereisten met betrekking tot RF-blootstelling, moet u direct contact met de zendantenne vermijden tijdens het zenden. Eindgebruikers moeten de specifieke gebruiksaanwijzingen volgen om norm met betrekking tot RF-blootstelling na te leven.

Het gebruik is onderhevig aan de volgende twee voorwaarden:

- Dit apparaat mag geen storing veroorzaken en
- Dit apparaat moet elke storing aanvaarden, met inbegrip van storing die ongewenste werking van het apparaat kan veroorzaken.

# **CE-markering**  $\epsilon$

## **CE-markering voor apparaten zonder draadloos LAN/Bluetooth**

De bijgeleverde versie van dit apparaat voldoet aan de vereisten van de EEG-richtlijnen 2004/108/EG "Elektromagnetische compatibiliteit" en 2006/95/EG "Laagspanningsrichtlijn".

# $C \in \mathbb{O}$

## **CE-markering voor apparaten met draadloos LAN/Bluetooth**

Dit apparaat voldoet aan de vereisten van de Richtlijn 1999/5/EG van het Europees parlement en de Europese Commissie van 9 maart 1999 betreffende radio- en telecommunicatie-apparatuur en de wederzijdse erkenning van conformiteit.

## **Draadloos gebruikskanaal voor verschillende domeinen**

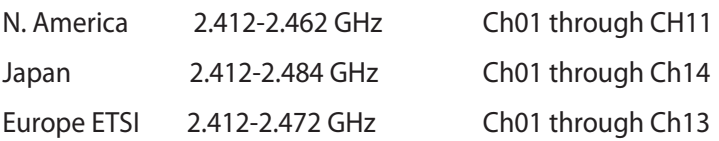

### **Product dat voldoet aan ENERGY STAR**

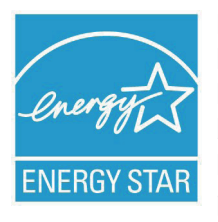

ENERGY STAR is een gezamenlijk programma van het the U.S. Environmental Protection Agency en het U.S. Department of Energy dat ons allen helpt bij het besparen van geld en het beschermen van het milieu door energie-efficiënte producten en praktijken.

Alle producten van ASUS met het ENERGY STAR-logo voldoen aan de ENERGY STAR-standaard en de optie voor energiebeheer is standaard ingeschakeld. De monitor en de computer gaan automatisch naar de slaapstand als er 15 en 30 minuten geen gebruikersactiviteit is. Voor het wekken van uw computer, klikt u met de muis of drukt u op enige toets op het toetsenbord.

Bezoek http://www.energy.gov/powermanagement voor gedetailleerde informatie over energiebeheer en de voordelen daarvan voor het milieu. Bezoek eveneens http://www.energystar. gov voor gedetailleerde informatie over het gezamenlijke ENERGY STAR-programma.

**OPMERKING:** Energy Star wordt NIET ondersteund op producten op basis van Freedos of Linux.

# <span id="page-59-0"></span>**ASUS contact informatie**

# **ASUSTeK COMPUTER INC.**

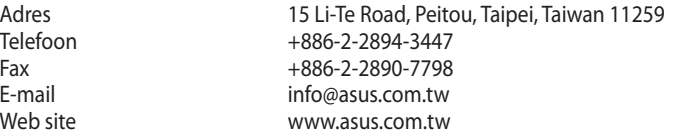

#### *Technisch Ondersteuning*

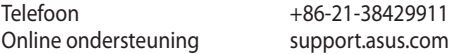

# **ASUS COMPUTER INTERNATIONAL (America)**

Adres 800 Corporate Way, Fremont, CA 94539, USA<br>
Telefoon +1-812-282-3777 Telefoon +1-812-282-3777<br>Fax +1-510-608-4555 Fax +1-510-608-4555 usa.asus.com

#### *Technisch Ondersteuning*

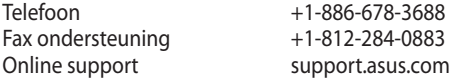

#### **ASUS COMPUTER GmbH (Germany and Austria)**

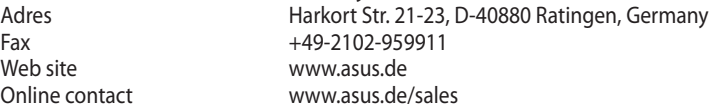

#### *Technisch Ondersteuning*

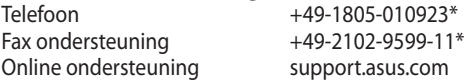

\*EUR 0,14/minuut vanaf een vaste Duitse landlijn; EUR 0,42/minuut vanaf een mobiele telefoon.

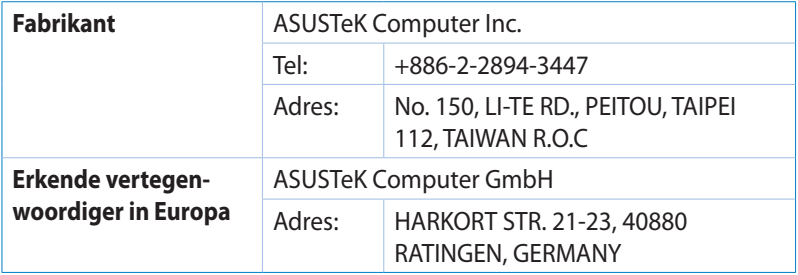